# Dell OptiPlex 9030 All-In-One **Εγχειρίδιο κατόχου**

**Μοντέλο σύ**μ**φωνα** μ**ε τους κανονισ**μ**ούς**: W09C **Τύπος σύ**μ**φωνα** μ**ε τους κανονισ**μ**ούς**: W09C001

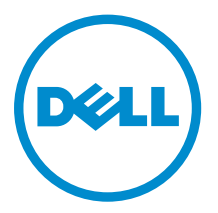

# **Ση**μ**ειώσεις**, **ειδοποιήσεις και προσοχές**

**ΣΗΜΕΙΩΣΗ**: Η ΣΗΜΕΙΩΣΗ υποδεικνύει σημαντικές πληροφορίες που σας βοηθούν να χρησιμοποιείτε καλύτερα τον υπολογιστή σας.

**ΠΡΟΣΟΧΗ**: **Η ΠΡΟΣΟΧΗ υποδηλώνει είτε πιθανή βλάβη στο υλισ**μ**ικό είτε απώλεια δεδο**μ**ένων και υποδεικνύει τον τρόπο** μ**ε τον οποίο** μ**πορείτε να αποφύγετε το πρόβλη**μ**α**.

**ΠΡΟΕΙΔΟΠΟΙΗΣΗ**: **Η ΠΡΟΕΙΔΟΠΟΙΗΣΗ υποδεικνύει ότι υπάρχει το ενδεχό**μ**ενο να προκληθεί υλική**  ⚠ **ζη**μ**ιά**, **τραυ**μ**ατισ**μ**ός ή θάνατος**.

Copyright **©** 2014 Dell Inc. **Με επιφύλαξη παντός δικαιώ**μ**ατος**. Το προϊόν αυτό προστατεύεται από τη διεθνή και αμερικανική νομοθεσία περί πνευματικών δικαιωμάτων και πνευματικής ιδιοκτησίας. Η Dell™ και το λογότυπο Dell είναι εμπορικά σήματα της Dell Inc. στις Ηνωμένες Πολιτείες ή/και σε άλλες δικαιοδοσίες. Όλα τα άλλα σήματα και ονόματα που αναφέρονται στο παρόν μπορεί να είναι εμπορικά σήματα των αντίστοιχων εταιρειών.

2014 - 06

Rev. A00

# Πίνακας περιεχομένων

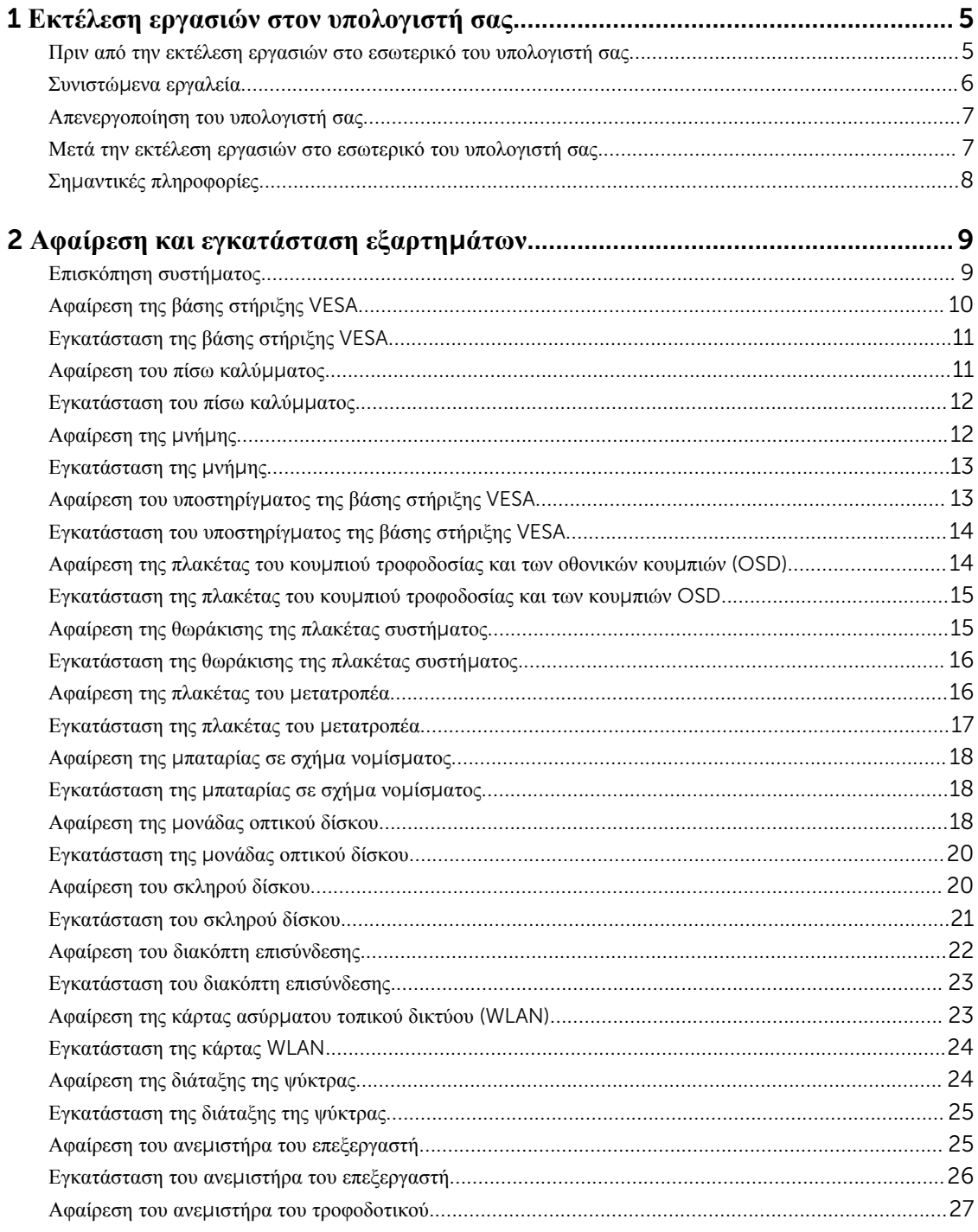

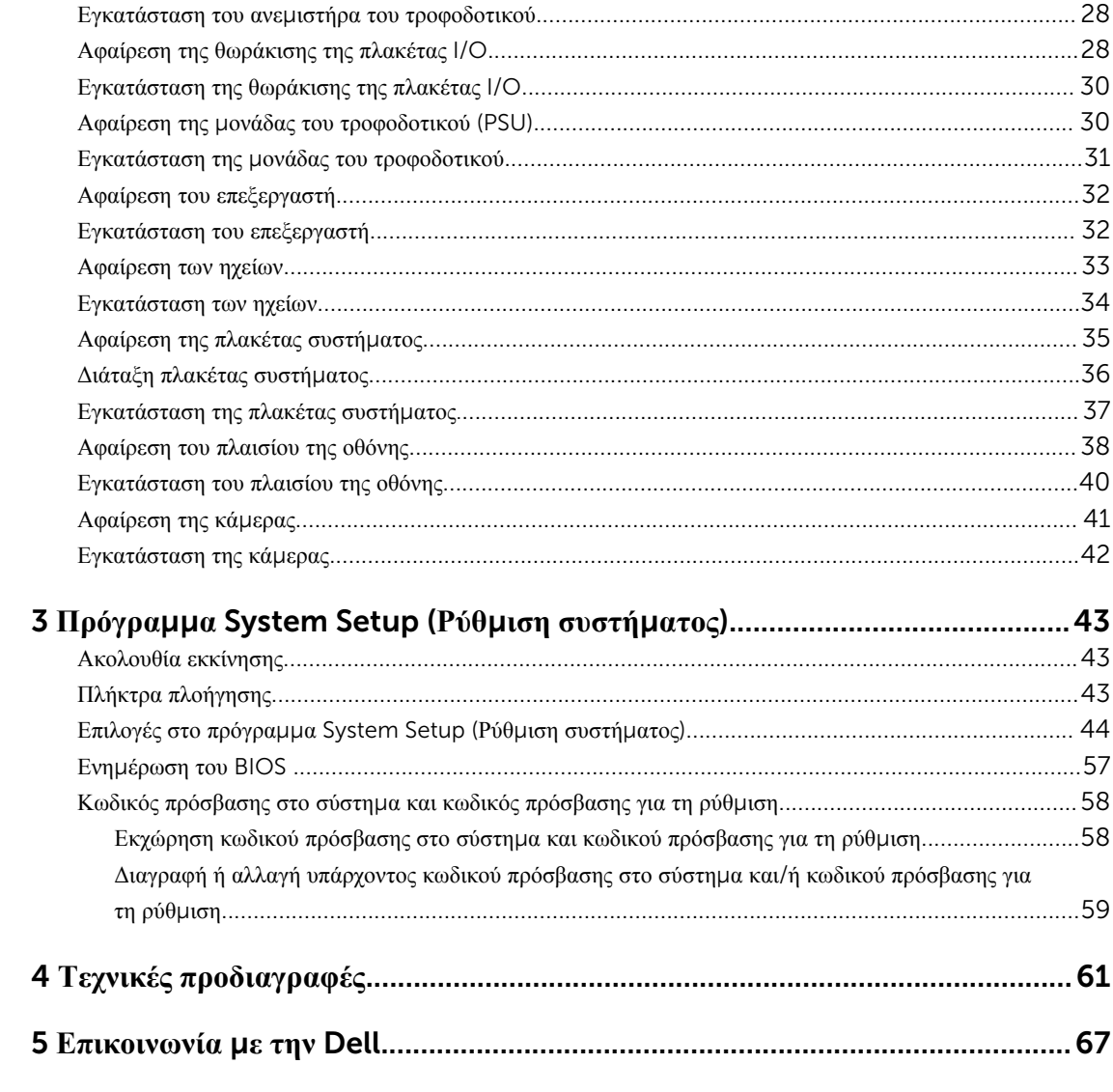

# <span id="page-4-0"></span>**Εκτέλεση εργασιών στον υπολογιστή σας**

#### **Πριν από την εκτέλεση εργασιών στο εσωτερικό του υπολογιστή σας**

Για να προστατευτεί ο υπολογιστής σας από πιθανή ζημιά και να διασφαλιστεί η ατομική σας προστασία, ακολουθήστε τις παρακάτω κατευθυντήριες οδηγίες για θέματα ασφάλειας. Αν δεν αναφέρεται κάτι διαφορετικό, για κάθε διαδικασία που περιλαμβάνει το έγγραφο θεωρείται δεδομένο ότι πληρούνται οι εξής προϋποθέσεις:

- Διαβάσατε τις πληροφορίες που παραλάβατε μαζί με τον υπολογιστή σας και αφορούν θέματα ασφάλειας.
- Μπορείτε να αντικαταστήσετε κάποιο εξάρτημα ή--αν το αγοράσατε χωριστά--να το εγκαταστήσετε εκτελώντας τη διαδικασία αφαίρεσης με αντίστροφη σειρά.

**ΠΡΟΕΙΔΟΠΟΙΗΣΗ**: **Αποσυνδέστε όλες τις πηγές ισχύος προτού ανοίξετε το κάλυ**μμ**α ή τα πλαίσια του**  ∧ **υπολογιστή**. **Αφού τελειώσετε τις εργασίες στο εσωτερικό του υπολογιστή**, **επανατοποθετήστε όλα τα καλύ**μμ**ατα και τα πλαίσια και όλες τις βίδες προτού τον συνδέσετε στην πηγή ισχύος**.

**ΠΡΟΕΙΔΟΠΟΙΗΣΗ**: **Διαβάστε τις οδηγίες που παραλάβατε** μ**αζί** μ**ε τον υπολογιστή σας και αφορούν θέ**μ**ατα ασφάλειας**, **προτού εκτελέσετε οποιαδήποτε εργασία στο εσωτερικό του**. **Για πρόσθετες πληροφορίες σχετικά** μ**ε τις άριστες πρακτικές σε θέ**μ**ατα ασφάλειας**, **ανατρέξτε στην αρχική σελίδα του ιστοτόπου για τη συ**μμ**όρφωση προς τις κανονιστικές διατάξεις στην ιστοσελίδα** www.dell.com/ regulatory\_compliance .

**ΠΡΟΣΟΧΗ**: **Πολλές επισκευές** μ**πορούν να εκτελεστούν** μ**όνο από εξουσιοδοτη**μ**ένο τεχνικό συντήρησης**. **Εσείς πρέπει να αναλα**μ**βάνετε** μ**όνο την αντι**μ**ετώπιση προβλη**μ**άτων και απλές επισκευές σύ**μ**φωνα** μ**ε την εξουσιοδότηση που σας παρέχεται** μ**έσω της τεκ**μ**ηρίωσης του προϊόντος σας ή** μ**ε βάση τις οδηγίες που σας δίνει η ο**μ**άδα τεχνικής εξυπηρέτησης και υποστήριξης** μ**έσω Ίντερνετ ή τηλεφώνου**. **Η εγγύησή σας δεν καλύπτει ζη**μ**ιές λόγω εργασιών συντήρησης που δεν είναι εξουσιοδοτη**μ**ένες από την** Dell. **Διαβάστε και ακολουθήστε τις οδηγίες που παραλάβατε** μ**αζί** μ**ε το προϊόν και αφορούν θέ**μ**ατα ασφάλειας**.

**ΠΡΟΣΟΧΗ**: **Προς αποφυγή ηλεκτροστατικής εκφόρτισης**, **γειωθείτε χρησι**μ**οποιώντας** μ**εταλλικό περικάρπιο γείωσης ή αγγίζοντας κατά διαστή**μ**ατα κάποια άβαφη** μ**εταλλική επιφάνεια**.

**ΠΡΟΣΟΧΗ**: **Φροντίστε να** μ**εταχειρίζεστε τα εξαρτή**μ**ατα και τις κάρτες** μ**ε προσοχή**. **Μην αγγίζετε τα**  εξαρτήματα ή τις επαφές στις κάρτες. Φροντίστε να πιάνετε τις κάρτες από τις άκρες τους ή από τον μ**εταλλικό βραχίονα στήριξής τους**. **Φροντίστε να πιάνετε τα εξαρτή**μ**ατα**, **όπως τον επεξεργαστή**, **από τις άκρες τους και όχι από τις ακίδες τους**.

**ΠΡΟΣΟΧΗ**: **Όταν αποσυνδέετε ένα καλώδιο**, **τραβήξτε τον σύνδεσ**μ**ο ή τη γλωττίδα του και όχι το ίδιο το καλώδιο**. **Ορισ**μ**ένα καλώδια έχουν συνδέσ**μ**ους** μ**ε γλωττίδες ασφαλείας**. **Αν αποσυνδέετε καλώδιο αυτού του τύπου**, **πιέστε πρώτα τις γλωττίδες αυτές**. **Όπως τραβάτε τους συνδέσ**μ**ους**, **φροντίστε να** μ**ένουν απόλυτα ευθυγρα**μμ**ισ**μ**ένοι για να** μ**η λυγίσει κάποια ακίδα τους**. **Επίσης**, **προτού συνδέσετε ένα καλώδιο**, **βεβαιωθείτε ότι και οι δύο σύνδεσ**μ**οί του είναι σωστά προσανατολισ**μ**ένοι και ευθυγρα**μμ**ισ**μ**ένοι**.

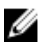

**ΣΗΜΕΙΩΣΗ**: Το χρώμα του υπολογιστή σας και ορισμένων εξαρτημάτων μπορεί να διαφέρει από αυτό που βλέπετε στις εικόνες του εγγράφου.

<span id="page-5-0"></span>Για να μην προκληθεί ζημιά στον υπολογιστή σας, εκτελέστε τα βήματα που ακολουθούν προτού ξεκινήσετε τις εργασίες στο εσωτερικό του.

- 1. Βεβαιωθείτε ότι η επιφάνεια εργασίας σας είναι επίπεδη και καθαρή για να μη γρατζουνιστεί το κάλυμμα του υπολογιστή.
- 2. Σβήστε τον υπολογιστή σας (ανατρέξτε στην ενότητα Απενεργοποίηση του υπολογιστή σας).

#### **ΠΡΟΣΟΧΗ**: **Για να αποσυνδέσετε ένα καλώδιο δικτύου**, **βγάλτε πρώτα το βύσ**μ**α του από τον υπολογιστή σας και**, **στη συνέχεια**, **βγάλτε το άλλο βύσ**μ**α του από τη συσκευή δικτύου**.

- 3. Αποσυνδέστε όλα τα καλώδια δικτύου από τον υπολογιστή.
- 4. Αποσυνδέστε τον υπολογιστή σας και όλες τις προσαρτημένες συσκευές από τις ηλεκτρικές τους πρίζες.
- 5. Για να γειωθεί η κάρτα συστήματος, πιέστε και κρατήστε πατημένο το κουμπί τροφοδοσίας ενόσω ο υπολογιστής είναι αποσυνδεδεμένος.
- 6. Αφαιρέστε το κάλυμμα.

**ΠΡΟΣΟΧΗ**: **Προτού αγγίξετε οτιδήποτε στο εσωτερικό του υπολογιστή σας**, **γειωθείτε αγγίζοντας κάποια άβαφη** μ**εταλλική επιφάνεια**, **όπως το** μ**έταλλο στην πίσω πλευρά του υπολογιστή**. **Την ώρα που εργάζεστε**, **φροντίστε να αγγίζετε κατά διαστή**μ**ατα** μ**ια άβαφη** μ**εταλλική επιφάνεια ώστε να φεύγει ο στατικός ηλεκτρισ**μ**ός που** μ**πορεί να προκαλέσει βλάβη στα εσωτερικά εξαρτή**μ**ατα**.

## **Συνιστώ**μ**ενα εργαλεία**

Για τις διαδικασίες που αναφέρει το έγγραφο μπορεί να απαιτούνται τα εξής εργαλεία:

- Μικρό κατσαβίδι με πλακέ μύτη
- Σταυροκατσάβιδο
- Μικρή πλαστική σφήνα

#### <span id="page-6-0"></span>**Απενεργοποίηση του υπολογιστή σας**

**ΠΡΟΣΟΧΗ**: **Για να** μ**η χαθούν δεδο**μ**ένα**, **αποθηκεύστε και κλείστε όλα τα ανοικτά αρχεία και τερ**μ**ατίστε όλα τα ανοικτά προγρά**μμ**ατα προτού σβήσετε τον υπολογιστή σας**.

- 1. Τερματίστε το λειτουργικό σύστημα:
	- Σε Windows 8.1:
		- Με χρήση συσκευής που διαθέτει λειτουργία αφής:
			- a. Μετακινήστε οριζόντια το δάχτυλό σας ξεκινώντας από τη δεξιά άκρη της οθόνης, ανοίξτε το μενού Charms (Σύμβολα) και επιλέξτε Settings (**Ρυθ**μ**ίσεις**).
			- b. Επιλέξτε το και ύστερα επιλέξτε Shut down (**Τερ**μ**ατισ**μ**ός λειτουργίας**).
		- Με χρήση ποντικιού:
			- a. Τοποθετήστε τον δείκτη στην επάνω δεξιά γωνία της οθόνης και κάντε κλικ στην επιλογή Settings (**Ρυθ**μ**ίσεις**).
			- b. Κάντε κλικ στο και επιλέξτε Shut down (**Τερ**μ**ατισ**μ**ός λειτουργίας**).
	- Σε Windows 7:
		- 1. Κάντε κλικ στην επιλογή Start (**Έναρξη**) .
		- 2. Κάντε κλικ στην επιλογή Shut Down (**Τερ**μ**ατισ**μ**ός**).
		- ή
		- 1. Κάντε κλικ στην επιλογή Start (**Έναρξη**) .
		- 2. Κάντε κλικ στο βέλος στην κάτω δεξιά γωνία του μενού Start (**Έναρξη**) όπως υποδεικνύεται παρακάτω και μετά κλικ στο εικονίδιο Shut Down (**Τερ**μ**ατισ**μ**ός λειτουργίας**)

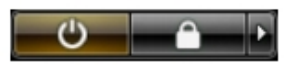

2. Βεβαιωθείτε ότι έχετε σβήσει τον υπολογιστή και όλες τις προσαρτημένες συσκευές. Αν ο υπολογιστής και οι προσαρτημένες συσκευές δεν σβήσουν αυτόματα μετά τον τερματισμό τού λειτουργικού συστήματος, πιέστε και κρατήστε πατημένο το κουμπί τροφοδοσίας για περίπου 6 δευτερόλεπτα ώστε να τερματιστεί η λειτουργία τους.

.

#### **Μετά την εκτέλεση εργασιών στο εσωτερικό του υπολογιστή σας**

Αφού ολοκληρώσετε όλες τις διαδικασίες επανατοποθέτησης, βεβαιωθείτε ότι συνδέσατε κάθε εξωτερική συσκευή, κάρτα και καλώδιο προτού θέσετε σε λειτουργία τον υπολογιστή σας.

1. Επανατοποθετήστε το κάλυμμα.

#### **ΠΡΟΣΟΧΗ**: **Για να συνδέσετε ένα καλώδιο δικτύου**, **συνδέστε πρώτα το ένα του βύσ**μ**α στη συσκευή δικτύου και ύστερα το άλλο βύσ**μ**α στον υπολογιστή**.

- 2. Συνδέστε κάθε καλώδιο τηλεφώνου ή δικτύου στον υπολογιστή σας.
- 3. Συνδέστε τον υπολογιστή σας και όλες τις προσαρτημένες συσκευές στις ηλεκτρικές τους πρίζες.
- 4. Θέστε τον υπολογιστή σας σε λειτουργία.

<span id="page-7-0"></span>5. Αν απαιτείται, εξακριβώστε αν ο υπολογιστής λειτουργεί σωστά εκτελώντας το πρόγραμμα Dell Diagnostics (Διαγνωστικά της Dell).

# **Ση**μ**αντικές πληροφορίες**

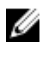

**ΣΗΜΕΙΩΣΗ**: Αποφύγετε να χρησιμοποιήσετε την οθόνη αφής σε περιβάλλον με σκόνη, υψηλή θερμοκρασία ή υγρασία.

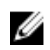

**ΣΗΜΕΙΩΣΗ**: Με την απότομη αλλαγή θερμοκρασίας, στην εσωτερική επιφάνεια της γυάλινης οθόνης μπορεί να προκληθεί συμπύκνωση που θα εξαφανιστεί ύστερα από λίγη ώρα και δεν επηρεάζει την κανονική χρήση.

# <span id="page-8-0"></span>**Αφαίρεση και εγκατάσταση εξαρτη**μ**άτων**

Η ενότητα αυτή παρέχει λεπτομερείς πληροφορίες για τον τρόπο αφαίρεσης ή εγκατάστασης των εξαρτημάτων στον υπολογιστή σας.

### **Επισκόπηση συστή**μ**ατος**

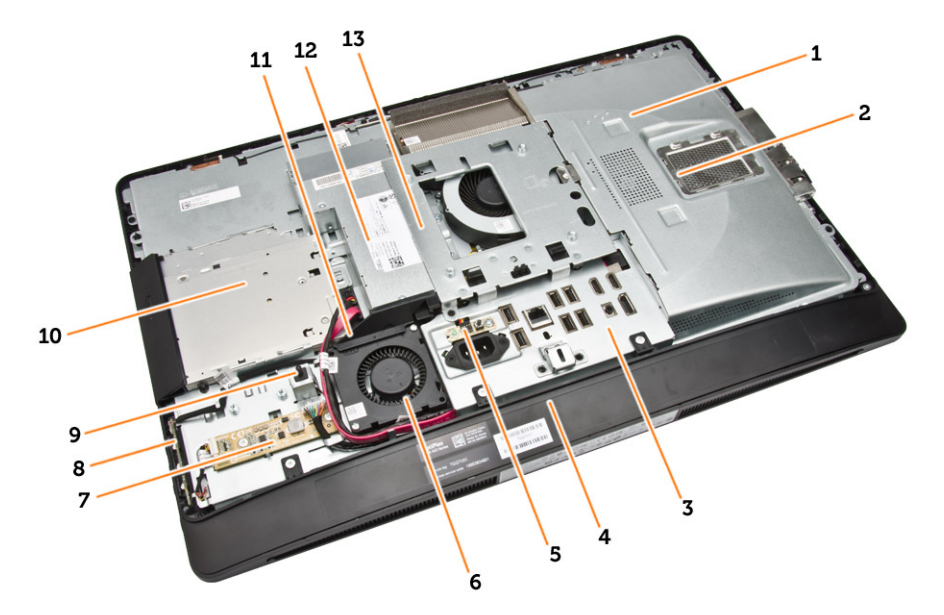

#### **Αριθ**μ**ός** 1. **Εσωτερική όψη** – 1

- 1. θωράκιση πλακέτας συστήματος
- 2. θωράκιση μνήμης
- 3. θωράκιση πλακέτας I/O
- 4. κάλυμμα ηχείων
- 5. πλακέτα διαγνωστικών τροφοδοτικού
- 6. ανεμιστήρας τροφοδοτικού
- 7. πλακέτα μετατροπέα
- 8. πλακέτα κουμπιού τροφοδοσίας και οθονικών κουμπιών (OSD)
- 9. διακόπτης επισύνδεσης
- 10. μονάδα οπτικού δίσκου
- 11. υποστήριγμα ανεμιστήρα τροφοδοτικού
- 12. μονάδα τροφοδοτικού
- 13. υποστήριγμα βάσης στήριξης VESA

<span id="page-9-0"></span>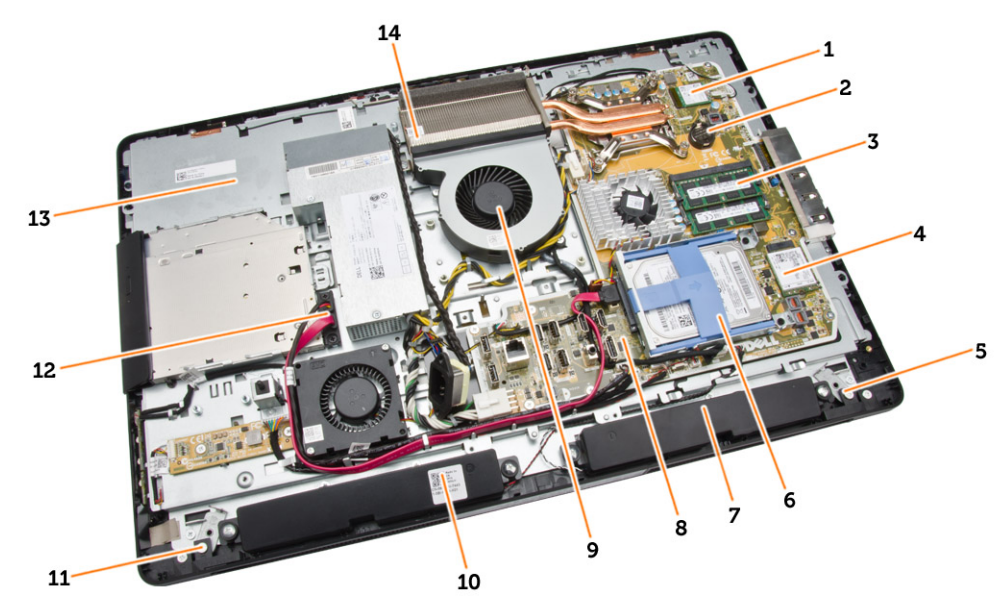

#### **Αριθ**μ**ός** 2. **Εσωτερική όψη** – 2

- 
- 3. μονάδα μνήμης **1. Επιλ. 12. Κάρτα WLAN**
- 5. μάνταλο ασφάλειας στην αριστερή πλευρά 6. σκληρός δίσκος
- 
- 9. ανεμιστήρας επεξεργαστή 10. ηχείο
- 11. μάνταλο ασφάλειας στη δεξιά πλευρά 12. καλώδιο μονάδας οπτικού δίσκου
- 13. υποστήριγμα οθόνης 14. διάταξη ψύκτρας
- 1. επεξεργαστής 2. μπαταρία σε σχήμα νομίσματος
	-
	-
- 7. ηχείο 7. πλακέτα συστήματος
	-
	-
	-

# **Αφαίρεση της βάσης στήριξης** VESA

- 1. Ακολουθήστε τις διαδικασίες που περιγράφει η ενότητα *Πριν από την εκτέλεση εργασιών στο εσωτερικό του υπολογιστή σας*.
- 2. Τοποθετήστε τον υπολογιστή πάνω σε επίπεδη επιφάνεια με την πλευρά της οθόνης στραμμένη προς τα κάτω.

<span id="page-10-0"></span>3. Πιέστε το κουμπί στο κάλυμμα της βάσης στήριξης VESA για να αποδεσμεύσετε τη βάση.

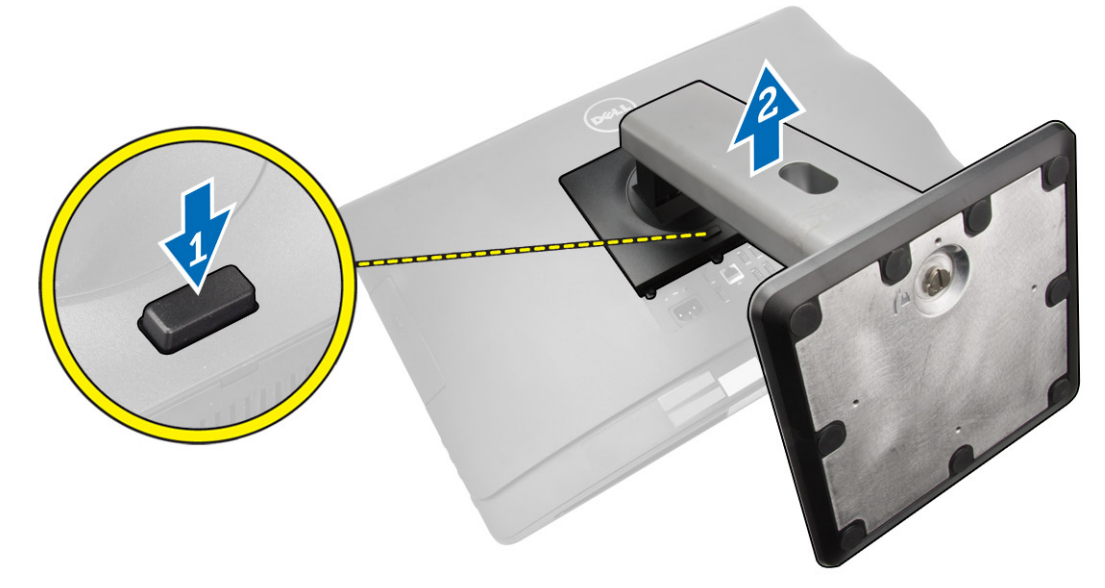

4. Σηκώστε προς τα πάνω τη βάση στήριξης VESA και αφαιρέστε την από το πίσω κάλυμμα.

# **Εγκατάσταση της βάσης στήριξης** VESA

- 1. Ευθυγραμμίστε και τοποθετήστε τη βάση στήριξης VESA στην πίσω πλευρά του υπολογιστή.
- 2. Τοποθετήστε το κάλυμμα της βάσης στήριξης VESA πάνω στον υπολογιστή και πιέστε το τόσο ώστε να κουμπώσει στη θέση του και να ακουστεί το χαρακτηριστικό κλικ.
- 3. Ακολουθήστε τις διαδικασίες που περιγράφει η ενότητα *Μετά την εκτέλεση εργασιών στο εσωτερικό του υπολογιστή σας*.

## **Αφαίρεση του πίσω καλύ**μμ**ατος**

- 1. Ακολουθήστε τις διαδικασίες που περιγράφει η ενότητα *Πριν από την εκτέλεση εργασιών στο εσωτερικό του υπολογιστή σας*.
- 2. Αφαιρέστε τη βάση στήριξης VESA.

<span id="page-11-0"></span>3. Αποδεσμεύστε τα μάνταλα στις δύο πλευρές που συγκρατούν το πίσω κάλυμμα στον υπολογιστή. Ανασηκώστε το πίεσω κάλυμμα και αφαιρέστε το από τον υπολογιστή.

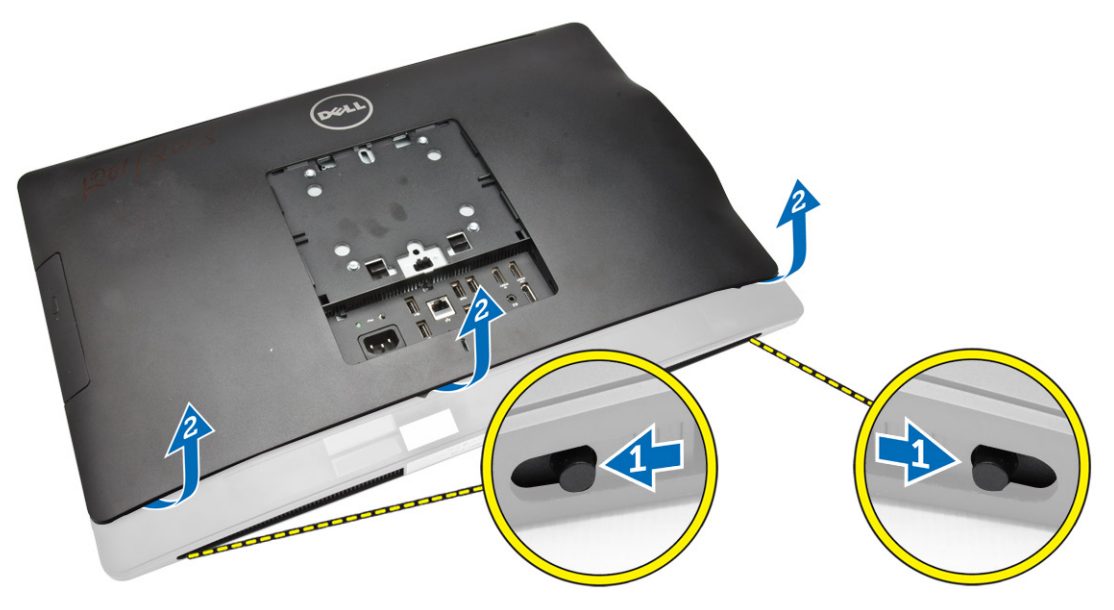

## **Εγκατάσταση του πίσω καλύ**μμ**ατος**

- 1. Ευθυγραμμίστε το πίσω κάλυμμα στην αρχική του θέση πάνω στον υπολογιστή.
- 2. Πιάστε τις ασφάλειες και στις δύο πλευρές για να στερεώσετε το πίσω κάλυμμα στον υπολογιστή.
- 3. Εγκαταστήστε τη βάση στήριξης VESA.
- 4. Ακολουθήστε τις διαδικασίες που περιγράφει η ενότητα *Μετά την εκτέλεση εργασιών στο εσωτερικό του υπολογιστή σας*.

# **Αφαίρεση της** μ**νή**μ**ης**

- 1. Ακολουθήστε τις διαδικασίες που περιγράφει η ενότητα *Πριν από την εκτέλεση εργασιών στο εσωτερικό του υπολογιστή σας*.
- 2. Αφαιρέστε:
	- a. τη βάση στήριξης VESA
	- b. το πίσω κάλυμμα

<span id="page-12-0"></span>3. Σηκώστε προς τα έξω τη θωράκιση της μνήμης.

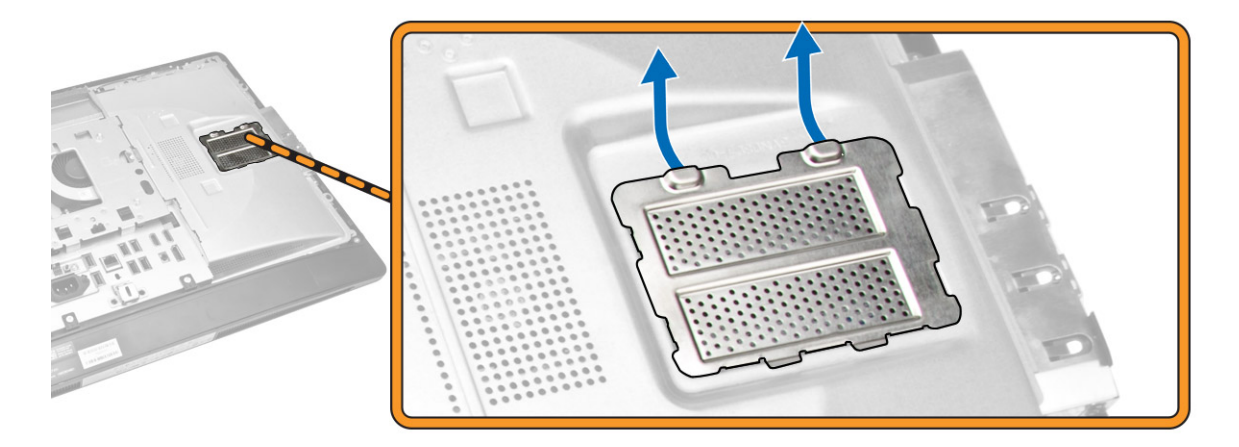

4. Ξεσφηνώστε τους συνδετήρες συγκράτησης από τη μονάδα μνήμης τόσο ώστε να τιναχτεί έξω η μονάδα. Σηκώστε την και αφαιρέστε την από τον σύνδεσμό της.

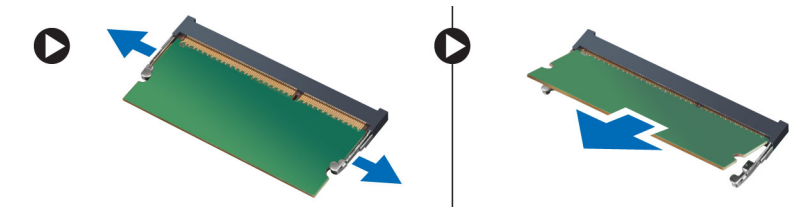

## **Εγκατάσταση της** μ**νή**μ**ης**

- 1. Ευθυγραμμίστε την εγκοπή στην κάρτα μνήμης με τη γλωττίδα στον σύνδεσμό της στην πλακέτα συστήματος.
- 2. Πιέστε τη μονάδα μνήμης προς τα κάτω τόσο ώστε οι γλωττίδες αποδέσμευσης να τιναχτούν πίσω για να στερεώσετε τις μονάδες στη σωστή θέση.
- 3. Τοποθετήστε και πάλι στη θέση της τη θωράκιση της μνήμης.
- 4. Εγκαταστήστε:
	- a. το πίσω κάλυμμα
	- b. τη βάση στήριξης VESA
- 5. Ακολουθήστε τις διαδικασίες που περιγράφει η ενότητα *Μετά την εκτέλεση εργασιών στο εσωτερικό του υπολογιστή σας*.

## **Αφαίρεση του υποστηρίγ**μ**ατος της βάσης στήριξης** VESA

- 1. Ακολουθήστε τις διαδικασίες που περιγράφει η ενότητα *Πριν από την εκτέλεση εργασιών στο εσωτερικό του υπολογιστή σας*.
- 2. Αφαιρέστε:
	- a. τη βάση στήριξης VESA
	- b. το πίσω κάλυμμα

<span id="page-13-0"></span>3. Αφαιρέστε τις βίδες που συγκρατούν το υποστήριγμα της βάσης στήριξης VESA στον υπολογιστή. Σηκώστε το υποστήριγμα και αφαιρέστε το από τον υπολογιστή.

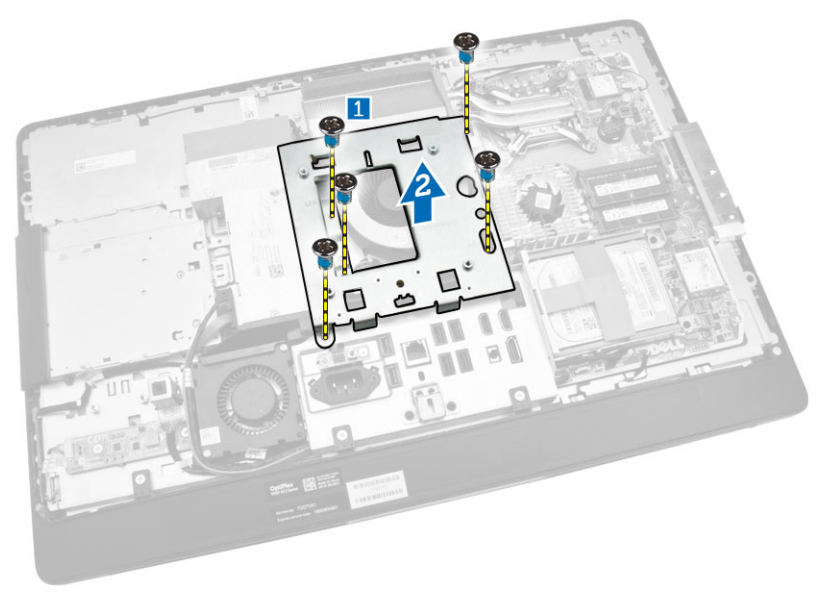

# **Εγκατάσταση του υποστηρίγ**μ**ατος της βάσης στήριξης** VESA

- 1. Ευθυγραμμίστε και τοποθετήστε το υποστήριγμα στην πίσω πλευρά του υπολογιστή.
- 2. Σφίξτε τις βίδες για να στερεώσετε το υποστήριγμα της βάσης στήριξης VESA στον υπολογιστή.
- 3. Εγκαταστήστε:
	- a. το πίσω κάλυμμα
	- b. τη βάση στήριξης VESA
- 4. Ακολουθήστε τις διαδικασίες που περιγράφει η ενότητα *Μετά την εκτέλεση εργασιών στο εσωτερικό του υπολογιστή σας*.

#### **Αφαίρεση της πλακέτας του κου**μ**πιού τροφοδοσίας και των οθονικών κου**μ**πιών** (OSD)

- 1. Ακολουθήστε τις διαδικασίες που περιγράφει η ενότητα *Πριν από την εκτέλεση εργασιών στο εσωτερικό του υπολογιστή σας*.
- 2. Αφαιρέστε:
	- a. τη βάση στήριξης VESA
	- b. το πίσω κάλυμμα
- <span id="page-14-0"></span>3. Εκτελέστε τα παρακάτω βήματα όπως υποδεικνύεται στην εικόνα:
	- a. Αφαιρέστε την ταινία που συγκρατεί την πλακέτα του κουμπιού τροφοδοσίας και των κουμπιών OSD στον υπολογιστή [1].
	- b. Σηκώστε την πλακέτα του κουμπιού τροφοδοσίας και των κουμπιών OSD από το πλαίσιο του υπολογιστή [2].
	- c. Αποσυνδέστε το καλώδιο από την πλακέτα του κουμπιού τροφοδοσίας και των κουμπιών OSD στον υπολογιστή για να την αφαιρέσετε από τον υπολογιστή [3].

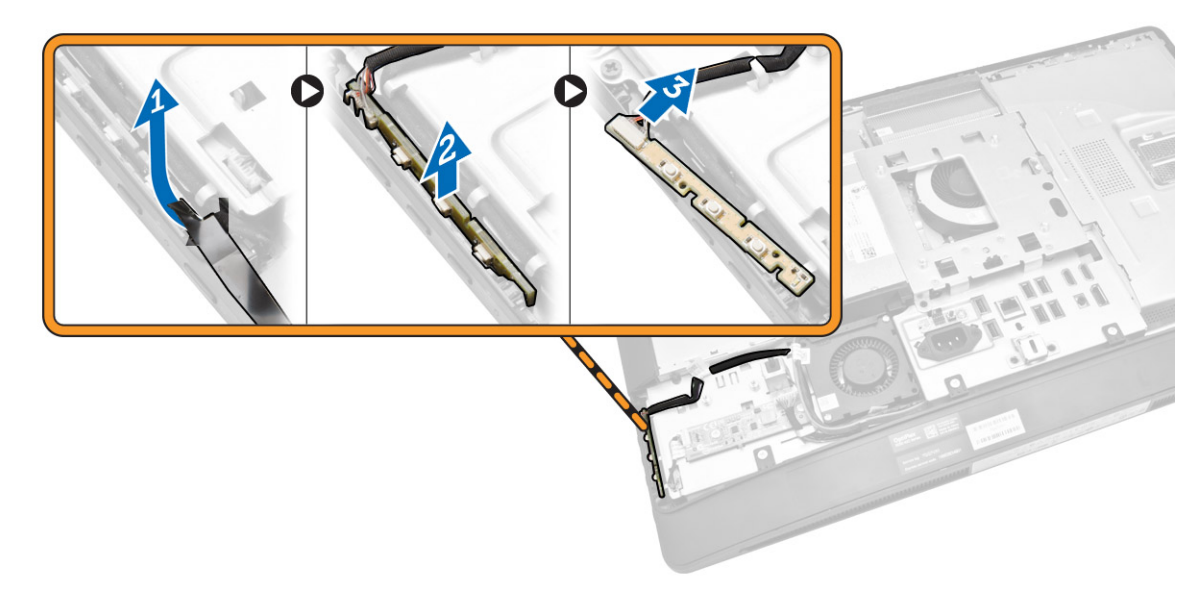

#### **Εγκατάσταση της πλακέτας του κου**μ**πιού τροφοδοσίας και των κου**μ**πιών** OSD

- 1. Περάστε την πλακέτα του κουμπιού τροφοδοσίας και των κουμπιών OSD μέσα στην υποδοχή της και κολλήστε την ταινία για να στερεώσετε την πλακέτα.
- 2. Συνδέστε το καλώδιο στην πλακέτα του κουμπιού τροφοδοσίας και των κουμπιών OSD.
- 3. Εγκαταστήστε:
	- a. το πίσω κάλυμμα
	- b. τη βάση στήριξης VESA
- 4. Ακολουθήστε τις διαδικασίες που περιγράφει η ενότητα *Μετά την εκτέλεση εργασιών στο εσωτερικό του υπολογιστή σας*.

### **Αφαίρεση της θωράκισης της πλακέτας συστή**μ**ατος**

- 1. Ακολουθήστε τις διαδικασίες που περιγράφει η ενότητα *Πριν από την εκτέλεση εργασιών στο εσωτερικό του υπολογιστή σας*.
- 2. Αφαιρέστε:
	- a. τη βάση στήριξης VESA
	- b. το πίσω κάλυμμα
- <span id="page-15-0"></span>3. Εκτελέστε τα παρακάτω βήματα όπως υποδεικνύεται στην εικόνα:
	- a. Πιέστε προς τα κάτω τη γλωττίδα συγκράτησης για να αποδεσμεύσετε τη θωράκιση της πλακέτας συστήματος από τις υποδοχές στο πλαίσιο του υπολογιστή [1].
	- b. Μετακινήστε συρτά τη θωράκιση της πλακέτας συστήματος, σηκώστε την και αφαιρέστε την από τον υπολογιστή [2].

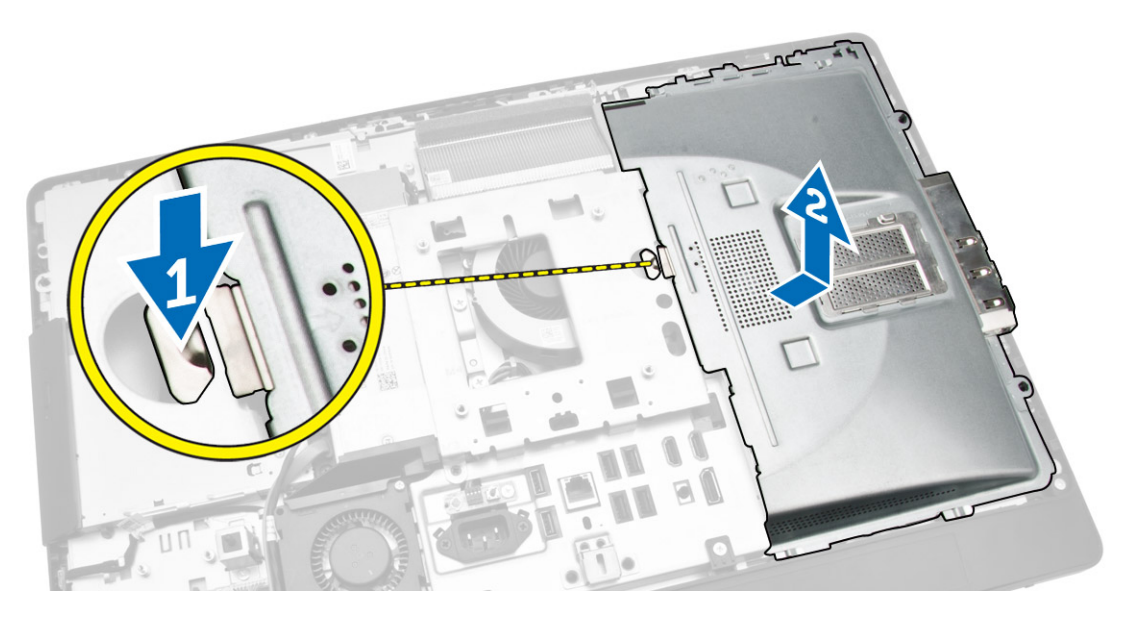

# **Εγκατάσταση της θωράκισης της πλακέτας συστή**μ**ατος**

- 1. Ευθυγραμμίστε και τοποθετήστε τη θωράκιση της πλακέτας συστήματος στην πίσω πλευρά του υπολογιστή.
- 2. Σφίξτε τις βίδες που συγκρατούν τη θωράκιση της πλακέτας συστήματος στον υπολογιστή.
- 3. Εγκαταστήστε:
	- a. το υποστήριγμα της βάσης στήριξης VESA
	- b. το πίσω κάλυμμα
	- c. τη βάση στήριξης VESA
- 4. Ακολουθήστε τις διαδικασίες που περιγράφει η ενότητα *Μετά την εκτέλεση εργασιών στο εσωτερικό του υπολογιστή σας*.

# **Αφαίρεση της πλακέτας του** μ**ετατροπέα**

- 1. Ακολουθήστε τις διαδικασίες που περιγράφει η ενότητα *Πριν από την εκτέλεση εργασιών στο εσωτερικό του υπολογιστή σας*.
- 2. Αφαιρέστε:
	- a. τη βάση στήριξης VESA
	- b. το πίσω κάλυμμα

<span id="page-16-0"></span>3. Αποσυνδέστε τα καλώδια από την πλακέτα του μετατροπέα.

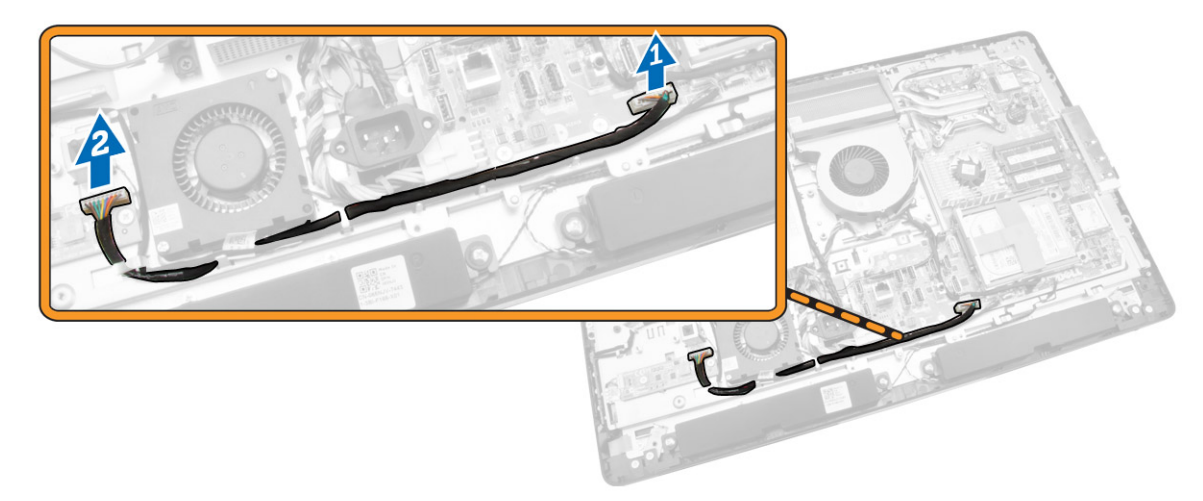

- 4. Εκτελέστε τα παρακάτω βήματα όπως υποδεικνύεται στην εικόνα:
	- a. Αποσυνδέστε το καλώδιο του οπίσθιου φωτισμού της οθόνης από τους συνδέσμους στην πλακέτα του μετατροπέα [1].
	- b. Αποσυνδέστε το καλώδιο της πλακέτας του μετατροπέα από τους συνδέσμους της [2].
	- c. Αφαιρέστε τις βίδες που συγκρατούν την πλακέτα του μετατροπέα στον υπολογιστή [3].
	- d. Σηκώστε την πλακέτα του μετατροπέα και αφαιρέστε την από τον υπολογιστή [4].

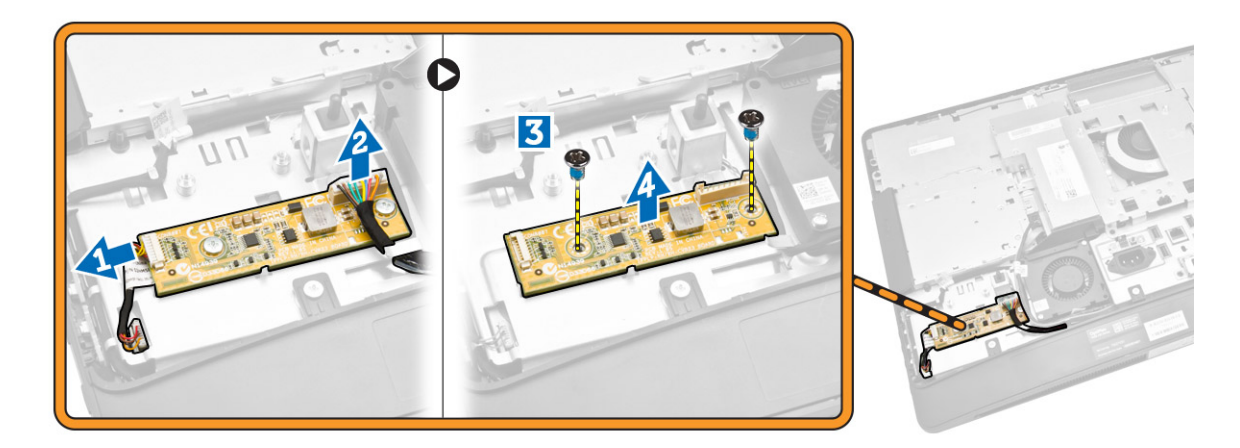

## **Εγκατάσταση της πλακέτας του** μ**ετατροπέα**

- 1. Τοποθετήστε την πλακέτα του μετατροπέα μέσα στη θέση της.
- 2. Σφίξτε τις βίδες για να στερεώσετε την πλακέτα του μετατροπέα στον υπολογιστή.
- 3. Συνδέστε το καλώδιο της πλακέτας του μετατροπέα και το καλώδιο του οπίσθιου φωτισμού της οθόνης στους συνδέσμους στην πλακέτα.
- 4. Εγκαταστήστε:
	- a. το πίσω κάλυμμα
	- b. τη βάση στήριξης VESA

<span id="page-17-0"></span>5. Ακολουθήστε τις διαδικασίες που περιγράφει η ενότητα *Μετά την εκτέλεση εργασιών στο εσωτερικό του υπολογιστή σας*.

## **Αφαίρεση της** μ**παταρίας σε σχή**μ**α νο**μ**ίσ**μ**ατος**

- 1. Ακολουθήστε τις διαδικασίες που περιγράφει η ενότητα *Πριν από την εκτέλεση εργασιών στο εσωτερικό του υπολογιστή σας*.
- 2. Αφαιρέστε:
	- a. τη βάση στήριξης VESA
	- b. το πίσω κάλυμμα
	- c. τη θωράκιση της πλακέτας συστήματος
- 3. Πιέστε το μάνταλο αποδέσμευσης απομακρύνοντάς το από την μπαταρία. Η μπαταρία τινάζεται έξω από την υποδοχή. Σηκώστε την μπαταρία σε σχήμα νομίσματος και αφαιρέστε την από τον υπολογιστή.

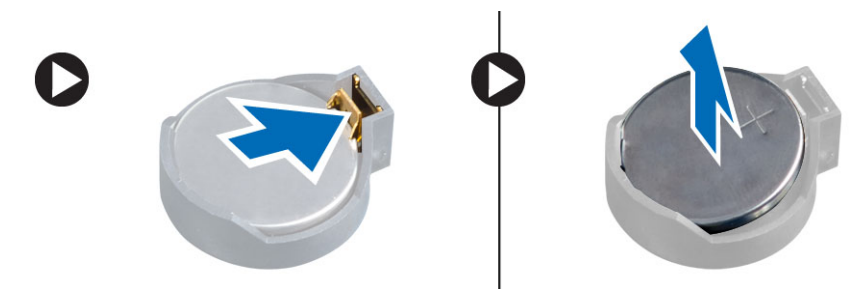

#### **Εγκατάσταση της** μ**παταρίας σε σχή**μ**α νο**μ**ίσ**μ**ατος**

- 1. Τοποθετήστε την μπαταρία σε σχήμα νομίσματος μέσα στην υποδοχή της στην πλακέτα συστήματος.
- 2. Πιέστε προς τα κάτω την μπαταρία σε σχήμα νομίσματος τόσο ώστε να τιναχτεί πίσω το μάνταλο αποδέσμευσης για να επανέλθει στη θέση του και να στερεωθεί η μπαταρία.
- 3. Εγκαταστήστε:
	- a. τη θωράκιση της πλακέτας συστήματος
	- b. το κάλυμμα της βάσης
	- c. τη βάση στήριξης VESA
- 4. Ακολουθήστε τις διαδικασίες που περιγράφει η ενότητα *Μετά την εκτέλεση εργασιών στο εσωτερικό του υπολογιστή σας*.

#### **Αφαίρεση της** μ**ονάδας οπτικού δίσκου**

- 1. Ακολουθήστε τις διαδικασίες που περιγράφει η ενότητα *Πριν από την εκτέλεση εργασιών στο εσωτερικό του υπολογιστή σας*.
- 2. Αφαιρέστε:
	- a. τη βάση στήριξης VESA
	- b. το πίσω κάλυμμα
- 3. Εκτελέστε τα παρακάτω βήματα όπως υποδεικνύεται στην εικόνα:
	- a. Πιέστε προς τα κάτω τη γλωττίδα συγκράτησης για να αποδεσμεύσετε τη μονάδα οπτικού δίσκου [1].
	- b. Μετακινήστε συρτά προς τα έξω τη μονάδα οπτικού δίσκου για να την αφαιρέσετε από τον υπολογιστή [2].

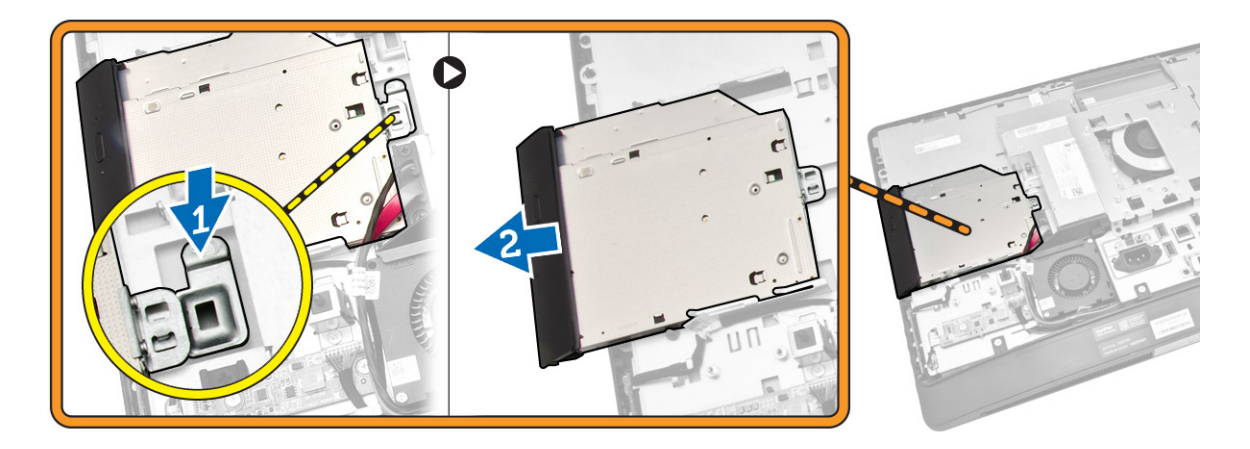

- 4. Εκτελέστε τα παρακάτω βήματα όπως υποδεικνύεται στην εικόνα:
	- a. Αποσυνδέστε τα καλώδια της μονάδας οπτικού δίσκου από τους συνδέσμους τους στην πλακέτα συστήματος [1] [2].
	- b. Βγάλτε τα καλώδια από τις εγκοπές του υπολογιστή [3].

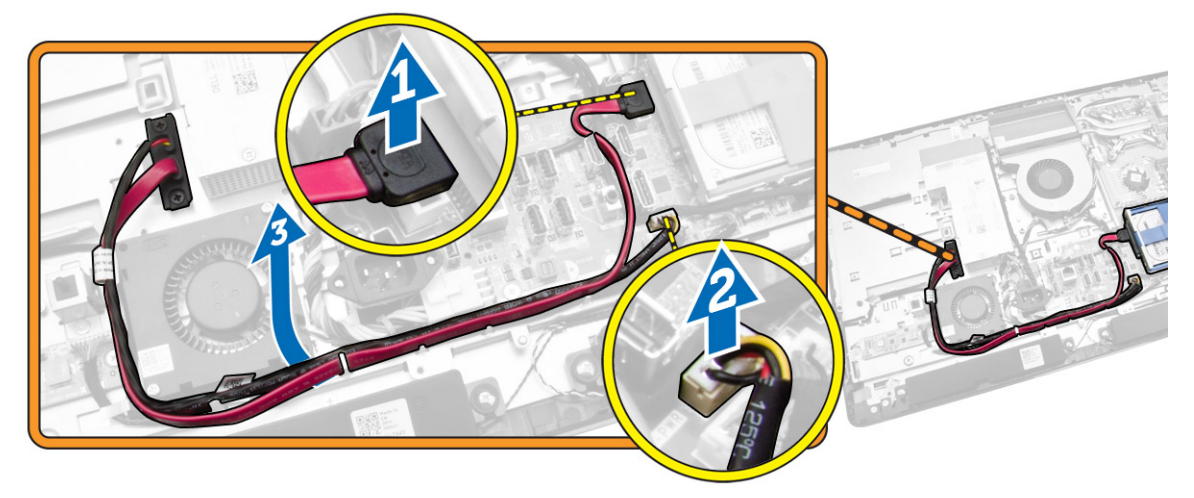

<span id="page-19-0"></span>5. Αφαιρέστε τις βίδες που συγκρατούν το καλώδιο της μονάδας οπτικού δίσκου στο σύστημα και βγάλτε τα καλώδια από τις εγκοπές.

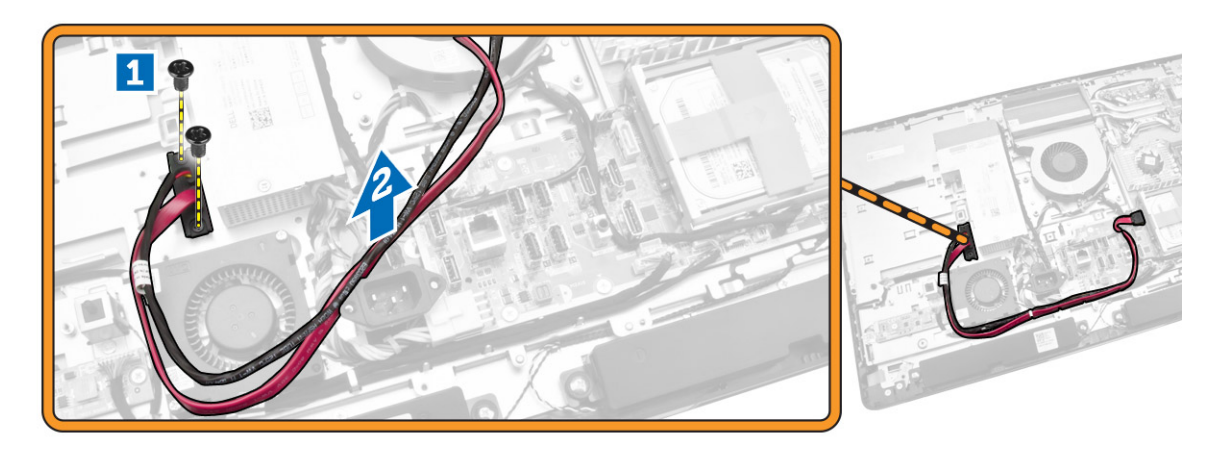

## **Εγκατάσταση της** μ**ονάδας οπτικού δίσκου**

- 1. Ευθυγραμμίστε και περάστε συρτά τη μονάδα οπτικού δίσκου μέσα στην υποδοχή της.
- 2. Συνδέστε το καλώδιο της μονάδας οπτικού δίσκου.
- 3. Ασφαλίστε και στερεώστε τη μονάδα οπτικού δίσκου στον υπολογιστή.
- 4. Εγκαταστήστε:
	- a. το πίσω κάλυμμα
	- b. τη βάση στήριξης VESA
- 5. Ακολουθήστε τις διαδικασίες που περιγράφει η ενότητα *Μετά την εκτέλεση εργασιών στο εσωτερικό του υπολογιστή σας*.

#### **Αφαίρεση του σκληρού δίσκου**

- 1. Ακολουθήστε τις διαδικασίες που περιγράφει η ενότητα *Πριν από την εκτέλεση εργασιών στο εσωτερικό του υπολογιστή σας*.
- 2. Αφαιρέστε:
	- a. τη βάση στήριξης VESA
	- b. το πίσω κάλυμμα
	- c. το υποστήριγμα της βάσης στήριξης VESA
- 3. Βγάλτε τα καλώδια από τις εγκοπές στο υποστήριγμα του σκληρού δίσκου. Αποσυνδέστε από τον σκληρό δίσκο τα καλώδιά του.
- <span id="page-20-0"></span>4. Εκτελέστε τα παρακάτω βήματα όπως υποδεικνύεται στην εικόνα:
	- a. Πιέστε προς τα κάτω το υποστήριγμα του σκληρού δίσκου [1].
	- b. Μετακινήστε συρτά τη διάταξη του σκληρού δίσκου για να την αποδεσμεύσετε από τη θήκη του [2].
	- c. Σηκώστε τη διάταξη του σκληρού δίσκου και αφαιρέστε την από τον υπολογιστή [3].

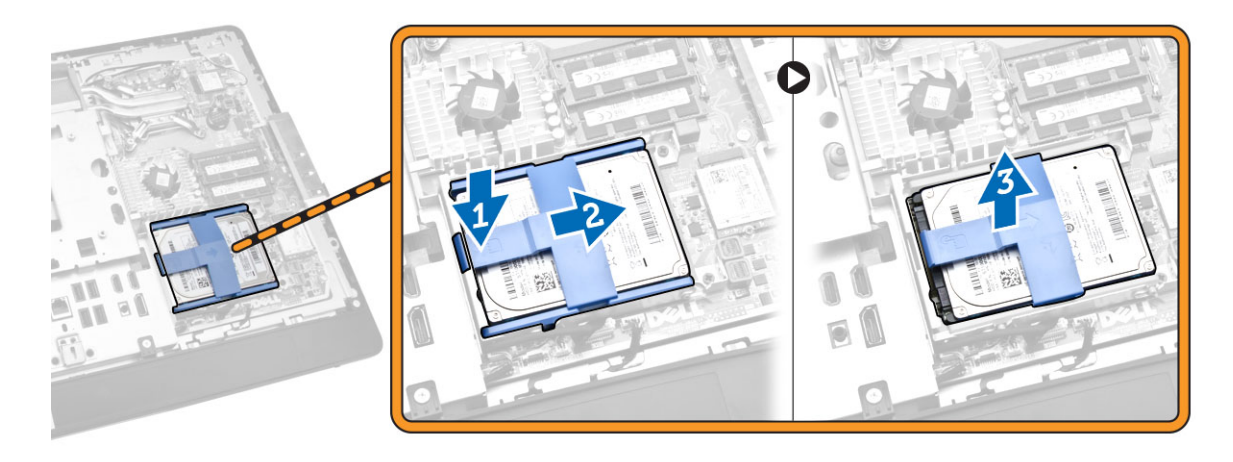

- 5. Εκτελέστε τα παρακάτω βήματα όπως υποδεικνύεται στην εικόνα:
	- a. Αφαιρέστε τις βίδες που συγκρατούν τη θήκη του σκληρού δίσκου στον υπολογιστή [1].
	- b. Σηκώστε τη θήκη του σκληρού δίσκου και αφαιρέστε την από τον υπολογιστή [2].

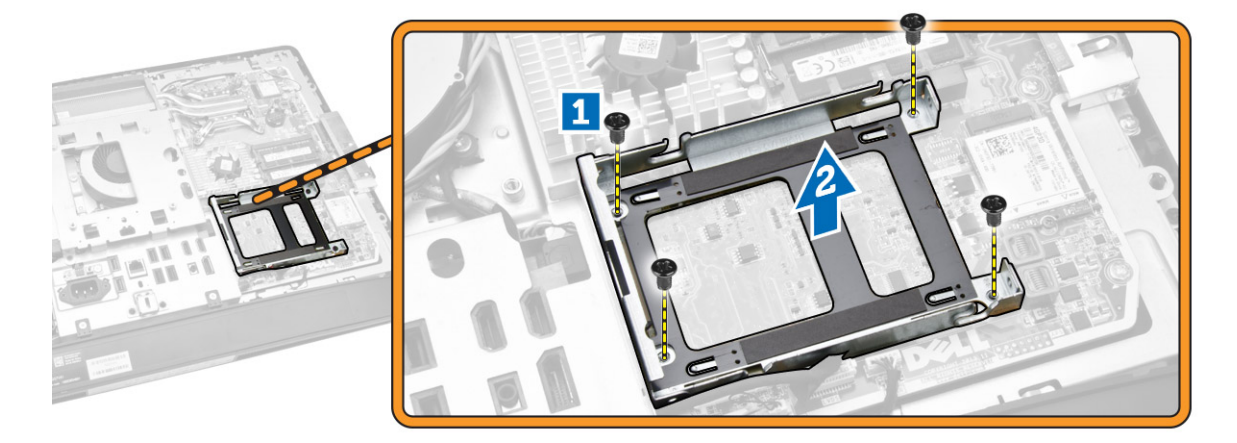

# **Εγκατάσταση του σκληρού δίσκου**

- 1. Αν έχετε σκληρό δίσκο 3,5 ιντσών, περάστε τον συρτά μέσα στο υποστήριγμά του.
- 2. Αν έχετε σκληρό δίσκο 2,5 ιντσών, σφίξτε τις βίδες που συγκρατούν επάνω του το περίβλημά του. Περάστε συρτά τον σκληρό δίσκο μέσα στο υποστήριγμά του.
- 3. Ευθυγραμμίστε και τοποθετήστε τη θήκη του σκληρού δίσκου πάνω στον υπολογιστή.
- 4. Σφίξτε τις βίδες που συγκρατούν τη θήκη του σκληρού δίσκου στον υπολογιστή.
- 5. Ευθυγραμμίστε και τοποθετήστε το υποστήριγμα του σκληρού δίσκου πάνω στη θήκη του σκληρού δίσκου.
- 6. Συνδέστε στον σκληρό δίσκο τα καλώδιά του. Περάστε τα μέσα στις εγκοπές στο υποστήριγμα του σκληρού δίσκου.
- <span id="page-21-0"></span>7. Εγκαταστήστε:
	- a. το υποστήριγμα της βάσης στήριξης VESA
	- b. το πίσω κάλυμμα
	- c. τη βάση στήριξης VESA
- 8. Ακολουθήστε τις διαδικασίες που περιγράφει η ενότητα *Μετά την εκτέλεση εργασιών στο εσωτερικό του υπολογιστή σας*.

## **Αφαίρεση του διακόπτη επισύνδεσης**

- 1. Ακολουθήστε τις διαδικασίες που περιγράφει η ενότητα *Πριν από την εκτέλεση εργασιών στο εσωτερικό του υπολογιστή σας*.
- 2. Αφαιρέστε:
	- a. τη βάση στήριξης VESA
	- b. το πίσω κάλυμμα
	- c. το υποστήριγμα της βάσης στήριξης VESA
	- d. τη θωράκιση της πλακέτας συστήματος
- 3. Αποσυνδέστε το καλώδιο του διακόπτη επισύνδεσης από τον σύνδεσμό του στην πλακέτα συστήματος. Βγάλτε το καλώδιο από τις εγκοπές στον υπολογιστή.

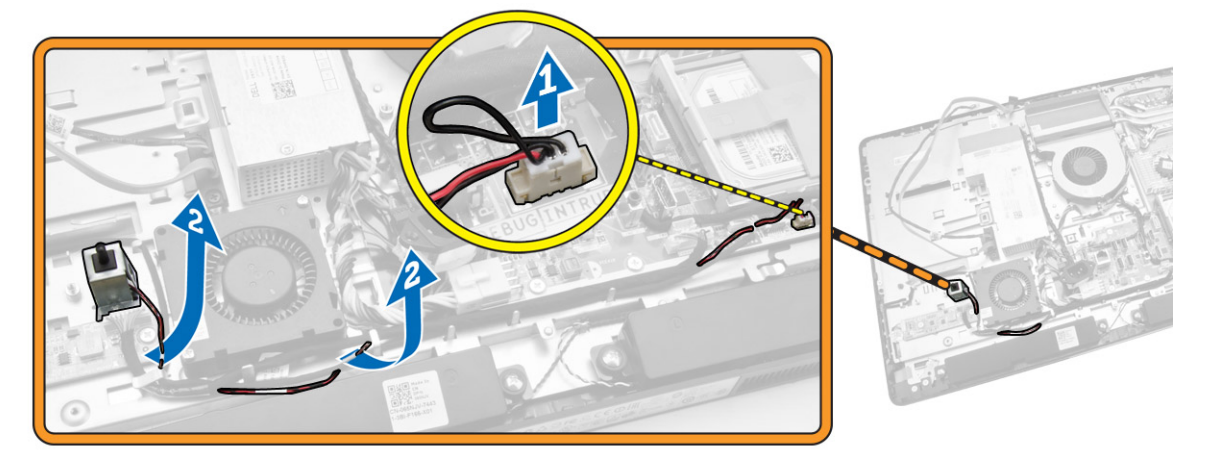

<span id="page-22-0"></span>4. Αφαιρέστε τις βίδες που συγκρατούν τον διακόπτη επισύνδεσης στο πλαίσιο του υπολογιστή. Σηκώστε τον διακόπτη επισύνδεσης και αφαιρέστε τον από τον υπολογιστή.

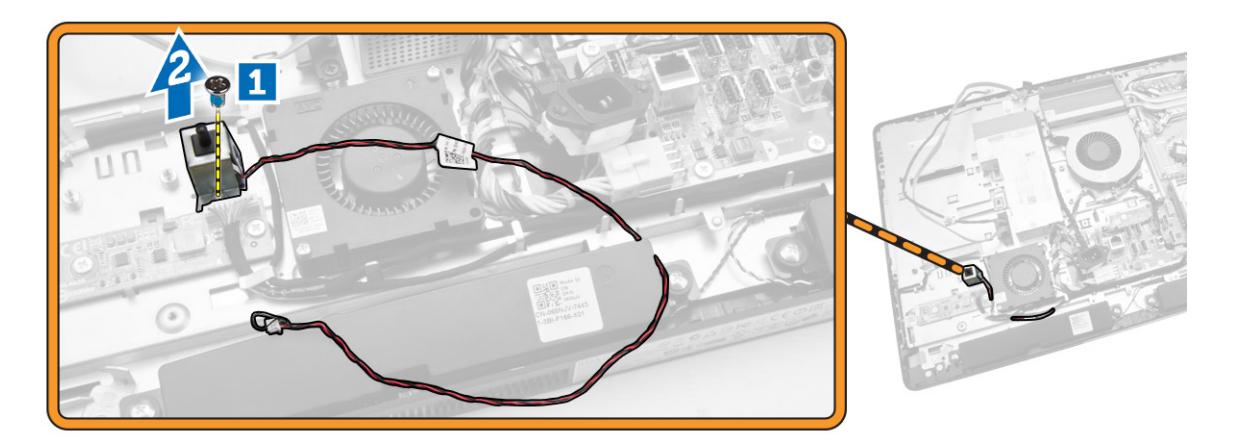

## **Εγκατάσταση του διακόπτη επισύνδεσης**

- 1. Τοποθετήστε τον διακόπτη επισύνδεσης πάνω στον υπολογιστή και σφίξτε τη βίδα για να τον στερεώσετε στο πλαίσιο του υπολογιστή.
- 2. Περάστε το καλώδιο κατά μήκος των εγκοπών πάνω στο πλαίσιο του υπολογιστή και συνδέστε τον διακόπτη επισύνδεσης στον σύνδεσμό του στην πλακέτα συστήματος.
- 3. Εγκαταστήστε:
	- a. τη θωράκιση της πλακέτας συστήματος
	- b. το υποστήριγμα της βάσης στήριξης VESA
	- c. το πίσω κάλυμμα
	- d. τη βάση στήριξης VESA
- 4. Ακολουθήστε τις διαδικασίες που περιγράφει η ενότητα *Μετά την εκτέλεση εργασιών στο εσωτερικό του υπολογιστή σας*.

## **Αφαίρεση της κάρτας ασύρ**μ**ατου τοπικού δικτύου** (WLAN)

- 1. Ακολουθήστε τις διαδικασίες που περιγράφει η ενότητα *Πριν από την εκτέλεση εργασιών στο εσωτερικό του υπολογιστή σας*.
- 2. Αφαιρέστε:
	- a. τη βάση VESA.
	- b. το πίσω κάλυμμα.
	- c. το υποστήριγμα της βάσης VESA.
	- d. τη θωράκιση της πλακέτας συστήματος.

<span id="page-23-0"></span>3. Αποσυνδέστε τα καλώδια WLAN. Βγάλτε τις βίδες που συγκρατούν την κάρτα WLAN πάνω στην πλακέτα συστήματος. Βγάλτε την κάρτα WLAN από τον σύνδεσμο.

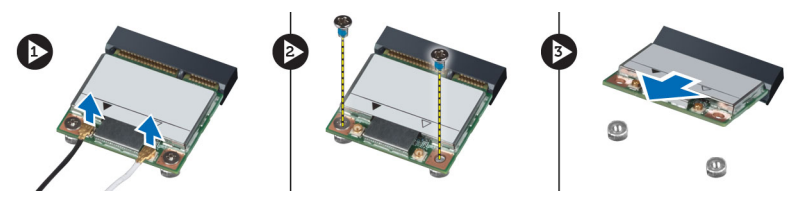

## **Εγκατάσταση της κάρτας** WLAN

- 1. Ευθυγραμμίστε και τοποθετήστε την κάρτα WLAN πάνω στον σύνδεσμο.
- 2. Σφίξτε τις βίδες για να στερεώσετε την κάρτα WLAN πάνω στην πλακέτα συστήματος.
- 3. Συνδέστε τα καλώδια WLAN.
- 4. Εγκαταστήστε:
	- a. τη θωράκιση της πλακέτας συστήματος.
	- b. το υποστήριγμα της βάσης VESA.
	- c. το πίσω κάλυμμα.
	- d. τη βάση VESA.
- 5. Ακολουθήστε τις διαδικασίες που περιγράφει η ενότητα *Μετά την εκτέλεση εργασιών στο εσωτερικό του υπολογιστή σας*.

## **Αφαίρεση της διάταξης της ψύκτρας**

- 1. Ακολουθήστε τις διαδικασίες που περιγράφει η ενότητα *Πριν από την εκτέλεση εργασιών στο εσωτερικό του υπολογιστή σας*.
- 2. Αφαιρέστε:
	- a. τη βάση στήριξης VESA
	- b. το πίσω κάλυμμα
	- c. το υποστήριγμα της βάσης στήριξης VESA
	- d. τη θωράκιση της πλακέτας συστήματος

<span id="page-24-0"></span>3. Αφαιρέστε τις βίδες που συγκρατούν τη μονάδα της ψύκτρας στο πλαίσιο του υπολογιστή. Σηκώστε τη διάταξη της ψύκτρας και αφαιρέστε την από τον υπολογιστή.

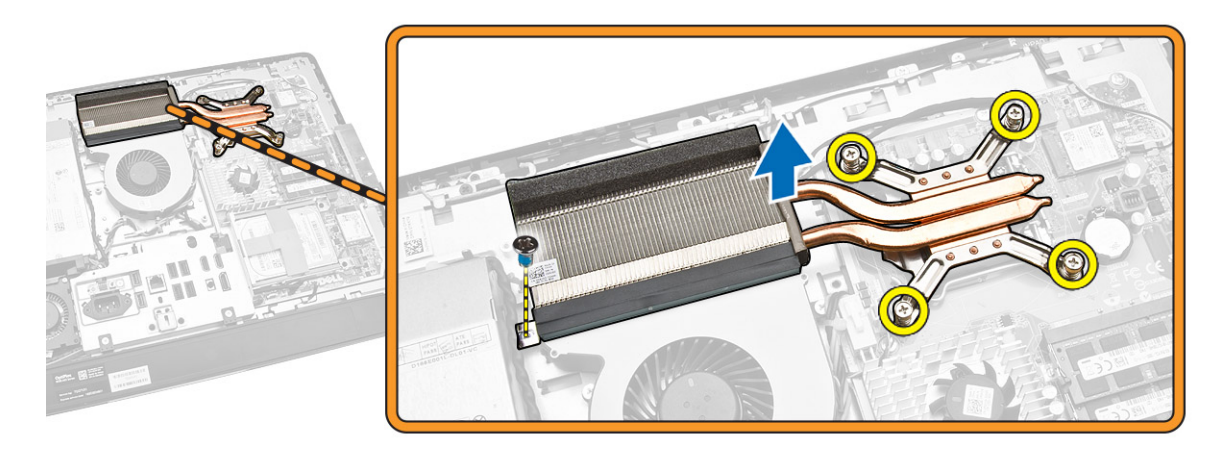

# **Εγκατάσταση της διάταξης της ψύκτρας**

- 1. Ευθυγραμμίστε και τοποθετήστε τη διάταξη της ψύκτρας πάνω στον υπολογιστή.
- 2. Σφίξτε τις βίδες που συγκρατούν τη διάταξη της ψύκτρας στο πλαίσιο του υπολογιστή.
- 3. Εγκαταστήστε:
	- a. τη θωράκιση της πλακέτας συστήματος
	- b. το υποστήριγμα της βάσης στήριξης VESA
	- c. το πίσω κάλυμμα
	- d. τη βάση στήριξης VESA
- 4. Ακολουθήστε τις διαδικασίες που περιγράφει η ενότητα *Μετά την εκτέλεση εργασιών στο εσωτερικό του υπολογιστή σας*.

# **Αφαίρεση του ανε**μ**ιστήρα του επεξεργαστή**

- 1. Ακολουθήστε τις διαδικασίες που περιγράφει η ενότητα *Πριν από την εκτέλεση εργασιών στο εσωτερικό του υπολογιστή σας*.
- 2. Αφαιρέστε:
	- a. τη βάση στήριξης VESA
	- b. το πίσω κάλυμμα
	- c. το υποστήριγμα της βάσης στήριξης VESA
	- d. τη θωράκιση της πλακέτας συστήματος
- <span id="page-25-0"></span>3. Εκτελέστε τα παρακάτω βήματα όπως υποδεικνύεται στην εικόνα:
	- a. Αποσυνδέστε το καλώδιο του τροφοδοτικού από τον σύνδεσμό του στην πλακέτα συστήματος [1] [2].
	- b. Βγάλτε τα καλώδια από τα άγκιστρα του υπολογιστή [3].

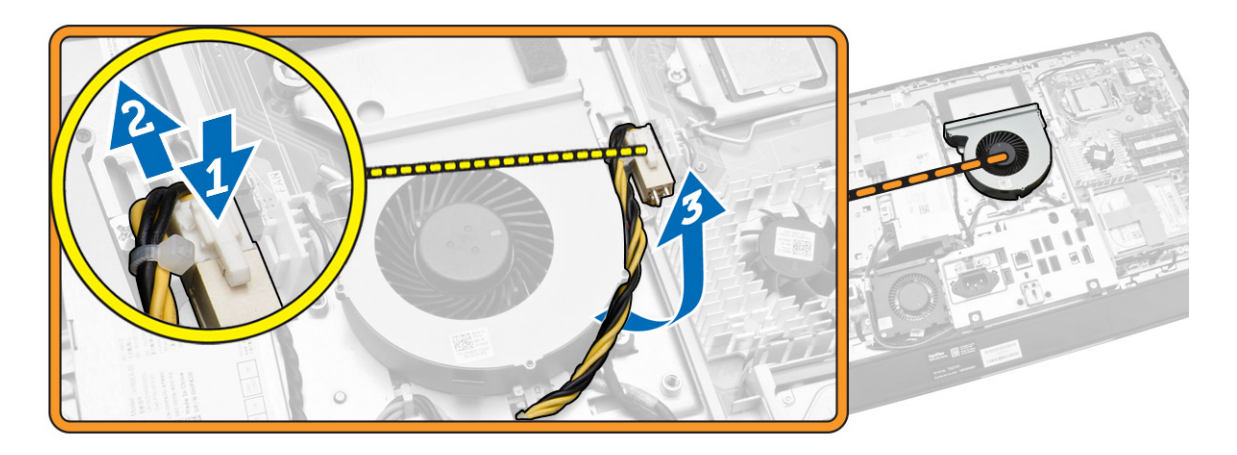

- 4. Εκτελέστε τα παρακάτω βήματα όπως υποδεικνύεται στην εικόνα:
	- a. Αποσυνδέστε το καλώδιο του ανεμιστήρα του επεξεργαστή από τον σύνδεσμό του στην πλακέτα συστήματος [1].
	- b. Αφαιρέστε τις βίδες που συγκρατούν τον ανεμιστήρα του επεξεργαστή στην πλακέτα συστήματος [2].
	- c. Σηκώστε τον ανεμιστήρα του επεξεργαστή και αφαιρέστε τον από τον υπολογιστή [3].

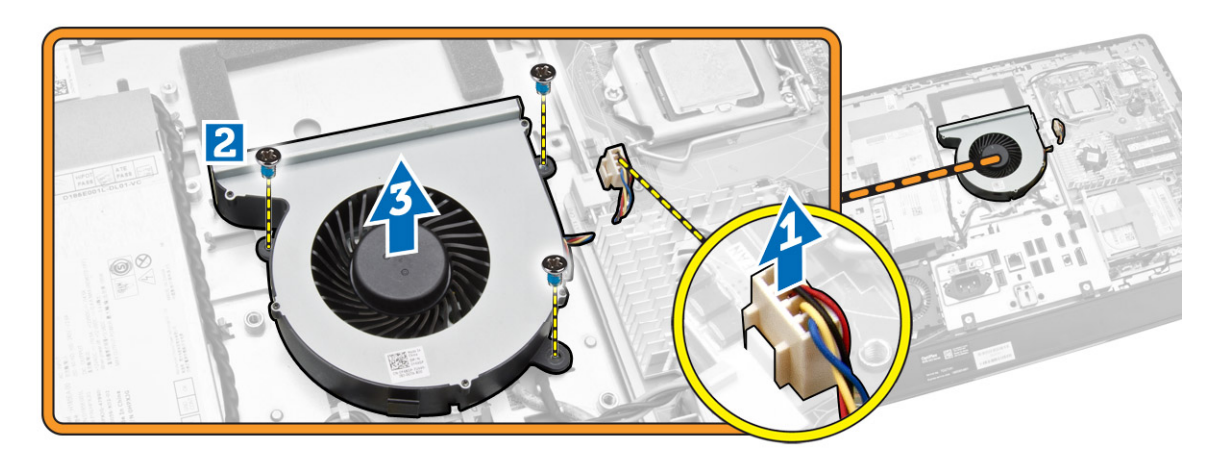

## **Εγκατάσταση του ανε**μ**ιστήρα του επεξεργαστή**

- 1. Τοποθετήστε πάνω στον υπολογιστή τον ανεμιστήρα του επεξεργαστή και σφίξτε τις βίδες για να τον στερεώσετε στην πλακέτα συστήματος.
- 2. Συνδέστε το καλώδιο του ανεμιστήρα του επεξεργαστή στον σύνδεσμό του στην πλακέτα συστήματος.
- 3. Συνδέστε το καλώδιο του τροφοδοτικού στον σύνδεσμό του στην πλακέτα συστήματος και περάστε το καλώδιο πάνω στα άγκιστρα μέσα στον υπολογιστή.
- <span id="page-26-0"></span>4. Εγκαταστήστε:
	- a. τη θωράκιση της πλακέτας συστήματος
	- b. το υποστήριγμα της βάσης στήριξης VESA
	- c. το πίσω κάλυμμα
	- d. τη βάση στήριξης VESA
- 5. Ακολουθήστε τις διαδικασίες που περιγράφει η ενότητα *Μετά την εκτέλεση εργασιών στο εσωτερικό του υπολογιστή σας*.

## **Αφαίρεση του ανε**μ**ιστήρα του τροφοδοτικού**

- 1. Ακολουθήστε τις διαδικασίες που περιγράφει η ενότητα *Πριν από την εκτέλεση εργασιών στο εσωτερικό του υπολογιστή σας*.
- 2. Αφαιρέστε:
	- a. τη βάση στήριξης VESA
	- b. το πίσω κάλυμμα
	- c. το υποστήριγμα της βάσης στήριξης VESA
	- d. τη θωράκιση της πλακέτας συστήματος
- 3. Αφαιρέστε τη βίδα που συγκρατεί το υποστήριγμα του ανεμιστήρα στο πλαίσιο του υπολογιστή. Σηκώστε το υποστήριγμα του ανεμιστήρα και αφαιρέστε το από τον υπολογιστή.

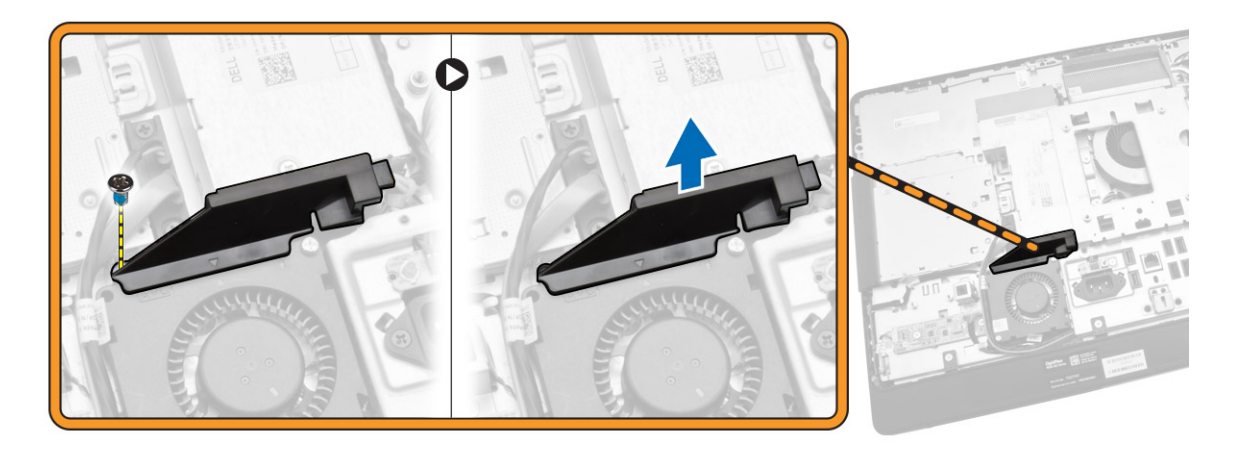

- <span id="page-27-0"></span>4. Εκτελέστε τα παρακάτω βήματα όπως υποδεικνύεται στην εικόνα:
	- a. Αποσυνδέστε το καλώδιο του ανεμιστήρα του τροφοδοτικού από τον σύνδεσμό του στην πλακέτα συστήματος [1].
	- b. Αφαιρέστε τις βίδες που συγκρατούν τον ανεμιστήρα του τροφοδοτικού στο πλαίσιο του υπολογιστή [2].
	- c. Σηκώστε τον ανεμιστήρα του τροφοδοτικού και αφαιρέστε τον από τον υπολογιστή [3].

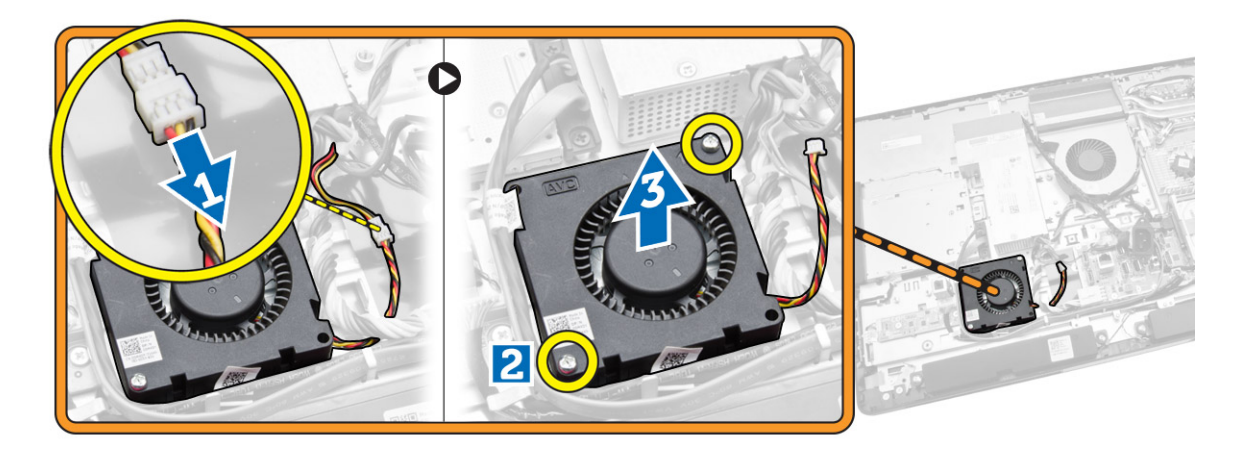

#### **Εγκατάσταση του ανε**μ**ιστήρα του τροφοδοτικού**

- 1. Τοποθετήστε τον ανεμιστήρα του τροφοδοτικού πάνω στον υπολογιστή και σφίξτε τις βίδες για να τον στερεώσετε στο πλαίσιο του υπολογιστή.
- 2. Ευθυγραμμίστε και τοποθετήστε τον αγωγό του ανεμιστήρα από τον υπολογιστή.
- 3. Σφίξτε τη βίδα που συγκρατεί τον αγωγό του ανεμιστήρα στο πλαίσιο του υπολογιστή.
- 4. Εγκαταστήστε:
	- a. τη θωράκιση της πλακέτας συστήματος
	- b. το υποστήριγμα της βάσης στήριξης VESA
	- c. το πίσω κάλυμμα
	- d. τη βάση στήριξης VESA
- 5. Ακολουθήστε τις διαδικασίες που περιγράφει η ενότητα *Μετά την εκτέλεση εργασιών στο εσωτερικό του υπολογιστή σας*.

### **Αφαίρεση της θωράκισης της πλακέτας** I/O

- 1. Ακολουθήστε τις διαδικασίες που περιγράφει η ενότητα *Πριν από την εκτέλεση εργασιών στο εσωτερικό του υπολογιστή σας*.
- 2. Αφαιρέστε:
	- a. τη βάση στήριξης VESA
	- b. το πίσω κάλυμμα
	- c. το υποστήριγμα της βάσης στήριξης VESA
	- d. τον ανεμιστήρα του τροφοδοτικού
	- e. τη θωράκιση της πλακέτας συστήματος
	- f. το κάλυμμα των ηχείων

3. Αφαιρέστε τις βίδες που συγκρατούν την πλακέτα του κουμπιού τροφοδοσίας στη θωράκιση της πλακέτας I/O. Αποσυνδέστε το καλώδιο από την πλακέτα του κουμπιού τροφοδοσίας και αποσπάστε την από τη θωράκιση της πλακέτας I/O.

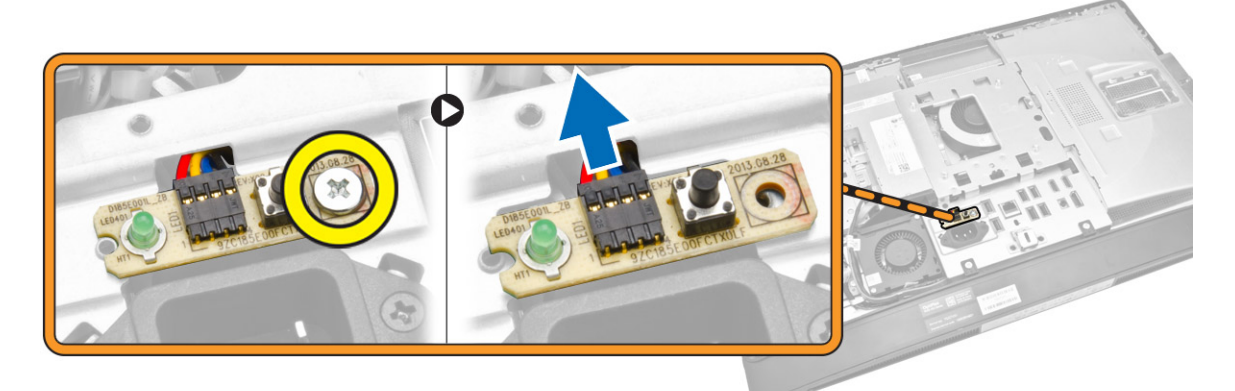

4. Αφαιρέστε τις βίδες που συγκρατούν τον σύνδεσμο τροφοδοσίας στη θωράκιση της πλακέτας I/O.

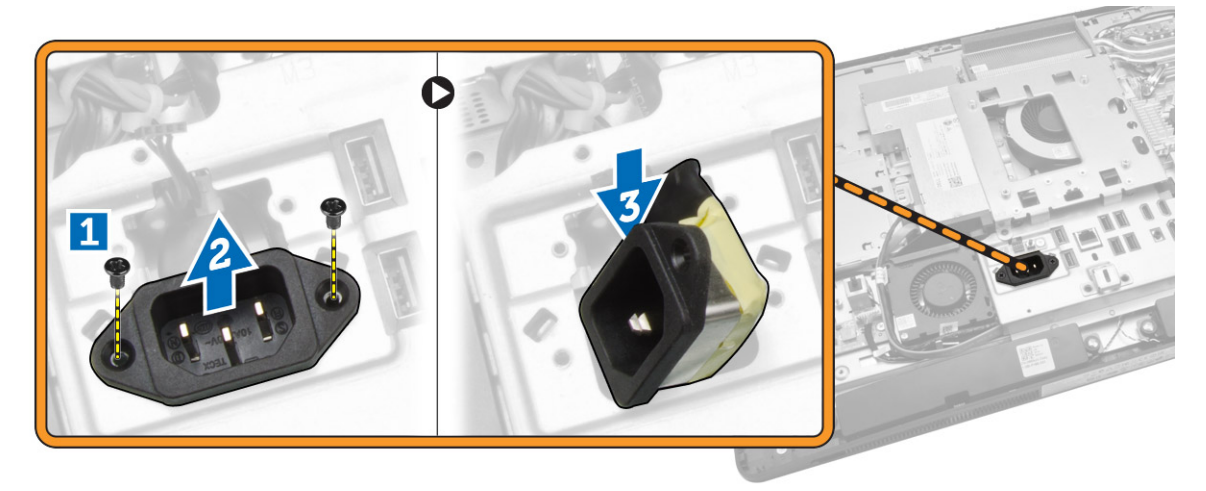

<span id="page-29-0"></span>5. Αφαιρέστε τις βίδες που συγκρατούν τη θωράκιση της πλακέτας I/O στο πλαίσιο του υπολογιστή. Χαλαρώστε τον σύνδεσμο τροφοδοσίας και πιέστε τον προς τα κάτω μέσα στην υποδοχή. Γυρίστε τη θωράκιση της πλακέτας εισόδου/εξόδου (I/O) και αφαιρέστε την από τον υπολογιστή.

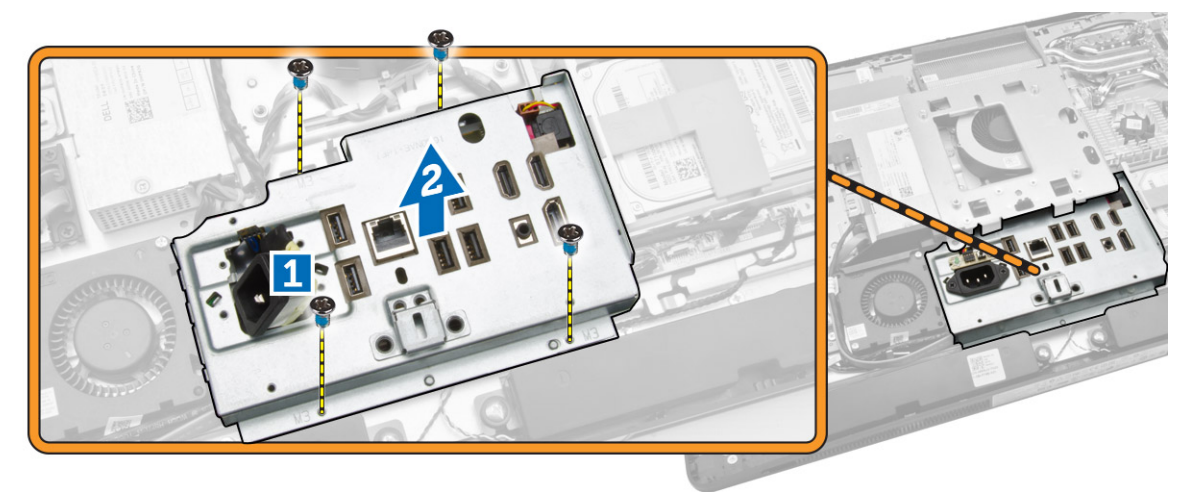

# **Εγκατάσταση της θωράκισης της πλακέτας** I/O

- 1. Τοποθετήστε τη θωράκιση της πλακέτας I/O πάνω στον υπολογιστή.
- 2. Περάστε τον σύνδεσμο τροφοδοσίας και στερεώστε τον στην υποδοχή. Σφίξτε τις βίδες που συγκρατούν τη θωράκιση της πλακέτας I/O στο πλαίσιο του υπολογιστή.
- 3. Σφίξτε τις βίδες που συγκρατούν τον σύνδεσμο τροφοδοσίας στη θωράκιση της πλακέτας I/O.
- 4. Σφίξτε τις βίδες που συγκρατούν την πλακέτα του κουμπιού τροφοδοσίας στη θωράκιση της πλακέτας I/O.
- 5. Τοποθετήστε το πλαίσιο I/O πάνω στον υπολογιστή.
- 6. Εγκαταστήστε:
	- a. τον ανεμιστήρα του τροφοδοτικού
	- b. τη θωράκιση της πλακέτας συστήματος
	- c. το υποστήριγμα της βάσης στήριξης VESA
	- d. το πίσω κάλυμμα
	- e. το κάλυμμα των ηχείων
	- f. τη βάση στήριξης VESA
- 7. Ακολουθήστε τις διαδικασίες που περιγράφει η ενότητα *Μετά την εκτέλεση εργασιών στο εσωτερικό του υπολογιστή σας*.

## **Αφαίρεση της** μ**ονάδας του τροφοδοτικού** (PSU)

- 1. Ακολουθήστε τις διαδικασίες που περιγράφει η ενότητα *Πριν από την εκτέλεση εργασιών στο εσωτερικό του υπολογιστή σας*.
- 2. Αφαιρέστε:
	- a. τη βάση στήριξης VESA
	- b. το πίσω κάλυμμα
	- c. το υποστήριγμα της βάσης στήριξης VESA
	- d. τη θωράκιση της πλακέτας συστήματος
	- e. τη θωράκιση της πλακέτας εισόδου/εξόδου (I/O)
	- f. τον ανεμιστήρα του τροφοδοτικού

<span id="page-30-0"></span>3. Αποσυνδέστε το καλώδιο του τροφοδοτικού από τον σύνδεσμό του στην πλακέτα συστήματος.

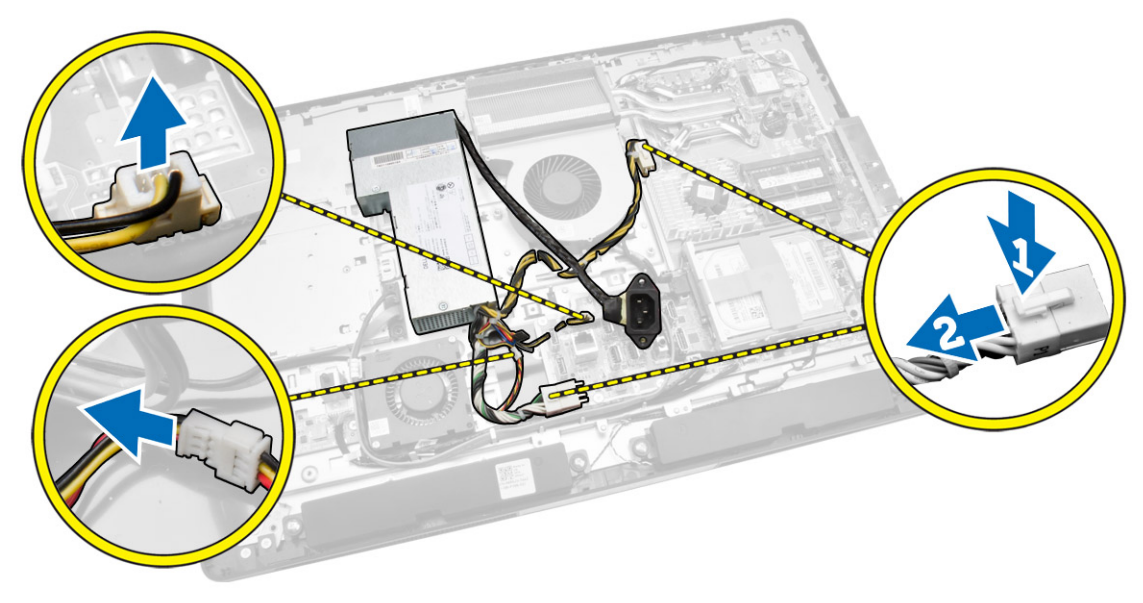

- 4. Εκτελέστε τα παρακάτω βήματα όπως υποδεικνύεται στην εικόνα:
	- a. Βγάλτε τα καλώδια από τα άγκιστρα του υπολογιστή [1].
	- b. Αφαιρέστε τις βίδες που συγκρατούν τη μονάδα του τροφοδοτικού στο πλαίσιο του υπολογιστή [2].
	- c. Μετακινήστε συρτά προς τα πάνω τη μονάδα του τροφοδοτικού για να την αποδεσμεύσετε από το πλαίσιο του υπολογιστή [3].
	- d. Ανασηκώστε τη μονάδα του τροφοδοτικού και αφαιρέστε την από τον υπολογιστή [4].

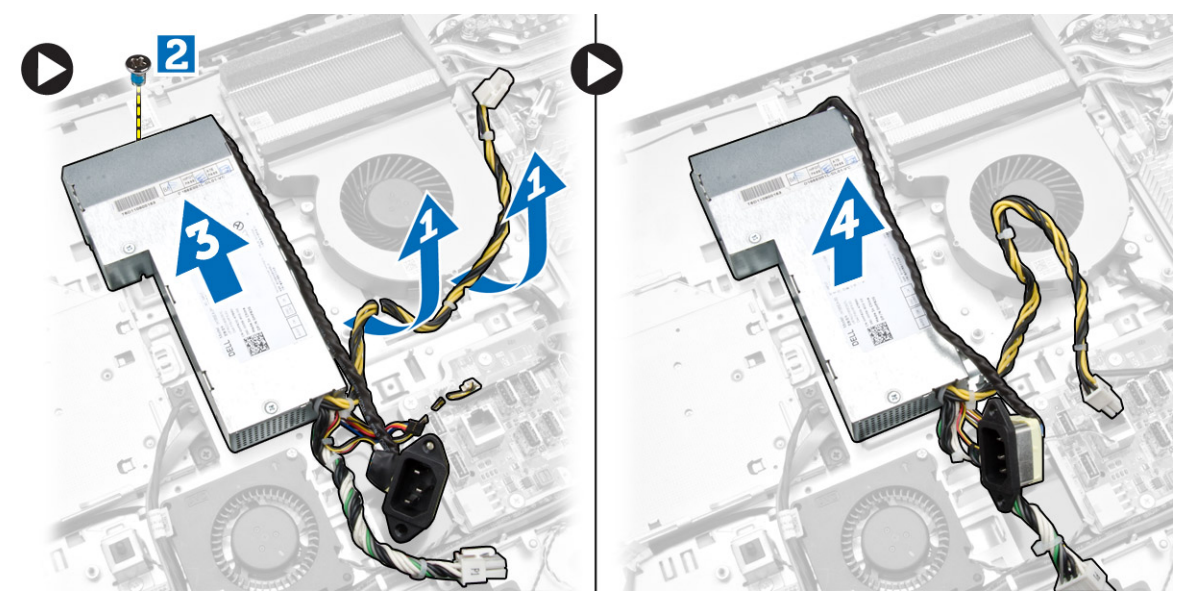

# **Εγκατάσταση της** μ**ονάδας του τροφοδοτικού**

- 1. Τοποθετήστε τη μονάδα του τροφοδοτικού πάνω στον υπολογιστή.
- 2. Σφίξτε τις βίδες για να στερεώσετε τη μονάδα του τροφοδοτικού στο πλαίσιο του υπολογιστή.
- <span id="page-31-0"></span>3. Περάστε το καλώδιο πάνω στα άγκιστρα μέσα στον υπολογιστή.
- 4. Συνδέστε το καλώδιο του τροφοδοτικού στον σύνδεσμό του στην πλακέτα συστήματος.
- 5. Εγκαταστήστε:
	- a. τον ανεμιστήρα του τροφοδοτικού
	- b. τη θωράκιση της πλακέτας εισόδου/εξόδου (I/O)
	- c. τη θωράκιση της πλακέτας συστήματος
	- d. το υποστήριγμα της βάσης στήριξης VESA
	- e. το πίσω κάλυμμα
	- f. τη βάση στήριξης VESA
- 6. Ακολουθήστε τις διαδικασίες που περιγράφει η ενότητα *Μετά την εκτέλεση εργασιών στο εσωτερικό του υπολογιστή σας*.

# **Αφαίρεση του επεξεργαστή**

- 1. Ακολουθήστε τις διαδικασίες που περιγράφει η ενότητα *Πριν από την εκτέλεση εργασιών στο εσωτερικό του υπολογιστή σας*.
- 2. Αφαιρέστε:
	- a. τη βάση στήριξης VESA
	- b. το πίσω κάλυμμα
	- c. το υποστήριγμα της βάσης στήριξης VESA
	- d. τη θωράκιση της πλακέτας συστήματος
	- e. τη διάταξη της ψύκτρας
- 3. Πιέστε προς τα κάτω τον μοχλό αποδέσμευσης και ύστερα φέρτε τον προς τα έξω για να τον αποδεσμεύσετε από το άγκιστρο συγκράτησης που τον στερεώνει. Σηκώστε το κάλυμμα του επεξεργαστή και αφαιρέστε τον επεξεργαστή από την υποδοχή του.

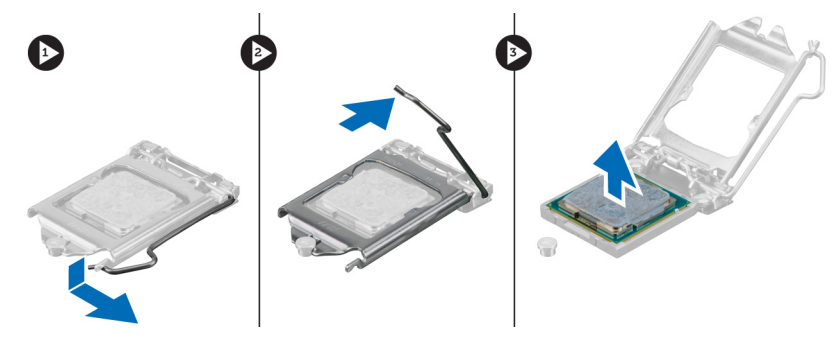

#### **Εγκατάσταση του επεξεργαστή**

- 1. Περάστε τον επεξεργαστή μέσα στην υποδοχή του. Σιγουρευτείτε ότι είναι καλά στερεωμένος στη θέση του.
- 2. Πιέστε προς τα κάτω τον μοχλό αποδέσμευσης και ύστερα φέρτε τον προς τα μέσα για να τον στερεώσετε με το άγκιστρο συγκράτησης.
- 3. Εγκαταστήστε:
	- a. τη διάταξη της ψύκτρας
	- b. τη θωράκιση της πλακέτας συστήματος
	- c. το υποστήριγμα της βάσης στήριξης VESA
	- d. το πίσω κάλυμμα
	- e. τη βάση στήριξης VESA

<span id="page-32-0"></span>4. Ακολουθήστε τις διαδικασίες που περιγράφει η ενότητα *Μετά την εκτέλεση εργασιών στο εσωτερικό του υπολογιστή σας*.

## **Αφαίρεση των ηχείων**

- 1. Ακολουθήστε τις διαδικασίες που περιγράφει η ενότητα *Πριν από την εκτέλεση εργασιών στο εσωτερικό του υπολογιστή σας*.
- 2. Αφαιρέστε:
	- a. τη βάση στήριξης VESA
	- b. το πίσω κάλυμμα
	- c. το υποστήριγμα της βάσης στήριξης VESA
	- d. τη θωράκιση της πλακέτας συστήματος
	- e. τη θωράκιση της πλακέτας I/O
	- f. το κάλυμμα των ηχείων
- 3. Εκτελέστε τα παρακάτω βήματα όπως υποδεικνύεται στην εικόνα:
	- a. Αποσυνδέστε τα καλώδια των ηχείων από τον σύνδεσμό τους στην πλακέτα συστήματος [1].
	- b. Βγάλτε τα καλώδια από τις εγκοπές [2].

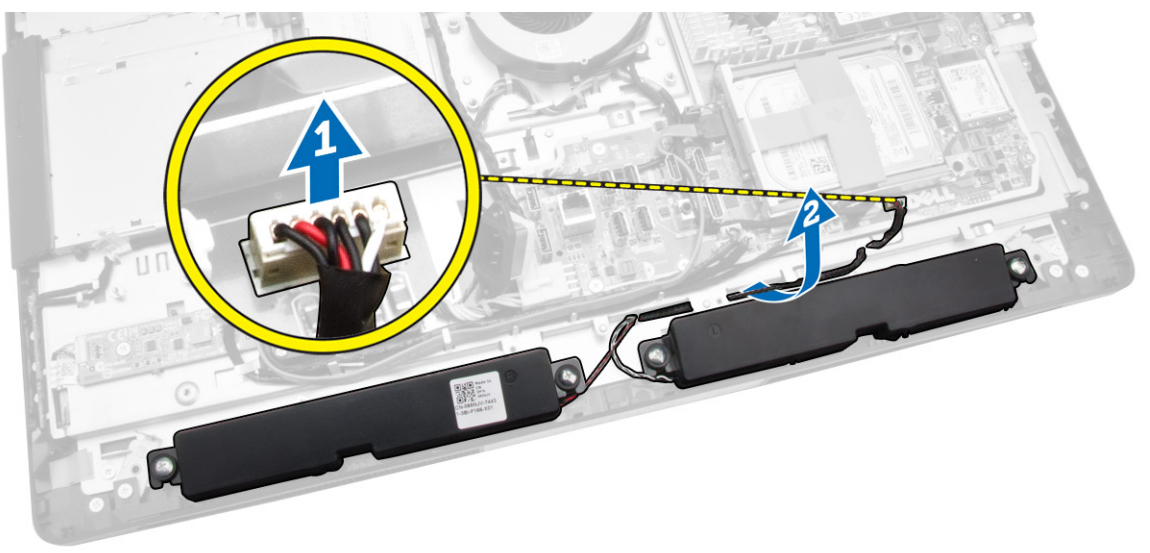

<span id="page-33-0"></span>4. Αφαιρέστε τις βίδες που συγκρατούν τα ηχεία στο πλαίσιο του υπολογιστή. Σηκώστε τα ηχεία από τον υπολογιστή.

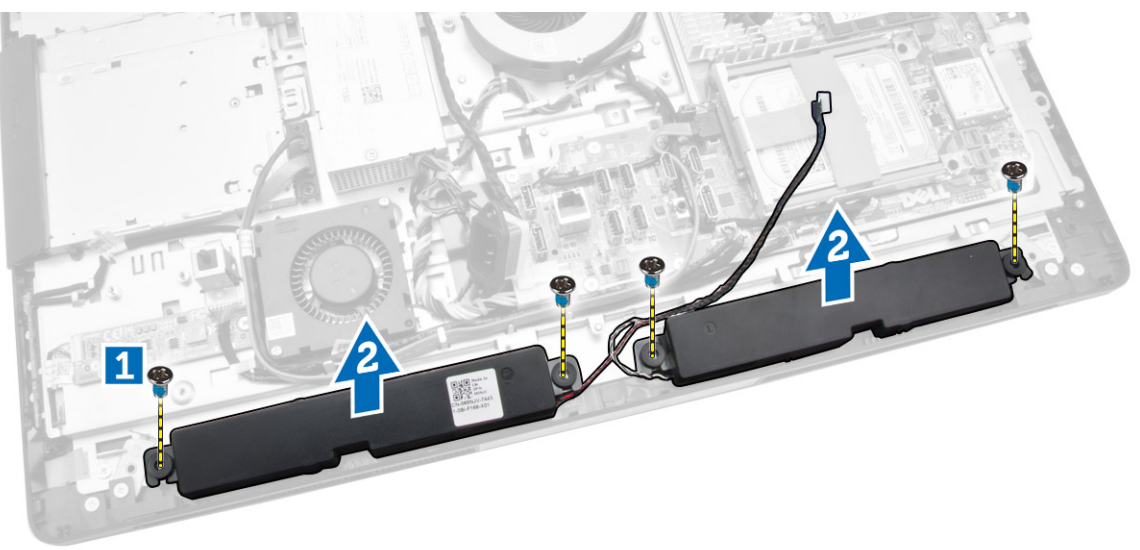

# **Εγκατάσταση των ηχείων**

- 1. Τοποθετήστε και ευθυγραμμίστε τα ηχεία πάνω στο πλαίσιο του υπολογιστή. Σφίξτε τις βίδες για να τα στερεώσετε στο πλαίσιο του υπολογιστή.
- 2. Περάστε τα καλώδια πάνω στις εγκοπές. Συνδέστε τα καλώδια των ηχείων στην πλακέτα συστήματος.
- 3. Εγκαταστήστε:
	- a. τη θωράκιση της πλακέτας συστήματος
	- b. τη θωράκιση της πλακέτας I/O
	- c. το υποστήριγμα της βάσης στήριξης VESA
	- d. το πίσω κάλυμμα
	- e. κάτω κάλυμμα
	- f. τη βάση στήριξης VESA
- 4. Ακολουθήστε τις διαδικασίες που περιγράφει η ενότητα *Μετά την εκτέλεση εργασιών στο εσωτερικό του υπολογιστή σας*.

## <span id="page-34-0"></span>**Αφαίρεση της πλακέτας συστή**μ**ατος**

- 1. Ακολουθήστε τις διαδικασίες που περιγράφει η ενότητα *Πριν από την εκτέλεση εργασιών στο εσωτερικό του υπολογιστή σας*.
- 2. Αφαιρέστε:
	- a. τη βάση στήριξης VESA
	- b. το πίσω κάλυμμα
	- c. το υποστήριγμα της βάσης στήριξης VESA
	- d. τη θωράκιση της πλακέτας συστήματος
	- e. τη μνήμη
	- f. τη μονάδα οπτικού δίσκου
	- g. τον σκληρό δίσκο
	- h. τη διάταξη της ψύκτρας
	- i. τη μονάδα του τροφοδοτικού
	- j. τη θωράκιση της πλακέτας εισόδου/εξόδου (I/O)
	- k. την πλακέτα του μετατροπέα
	- l. τον ανεμιστήρα του τροφοδοτικού
- 3. Αποσυνδέστε όλα τα καλώδια που είναι συνδεδεμένα στην πλακέτα συστήματος.

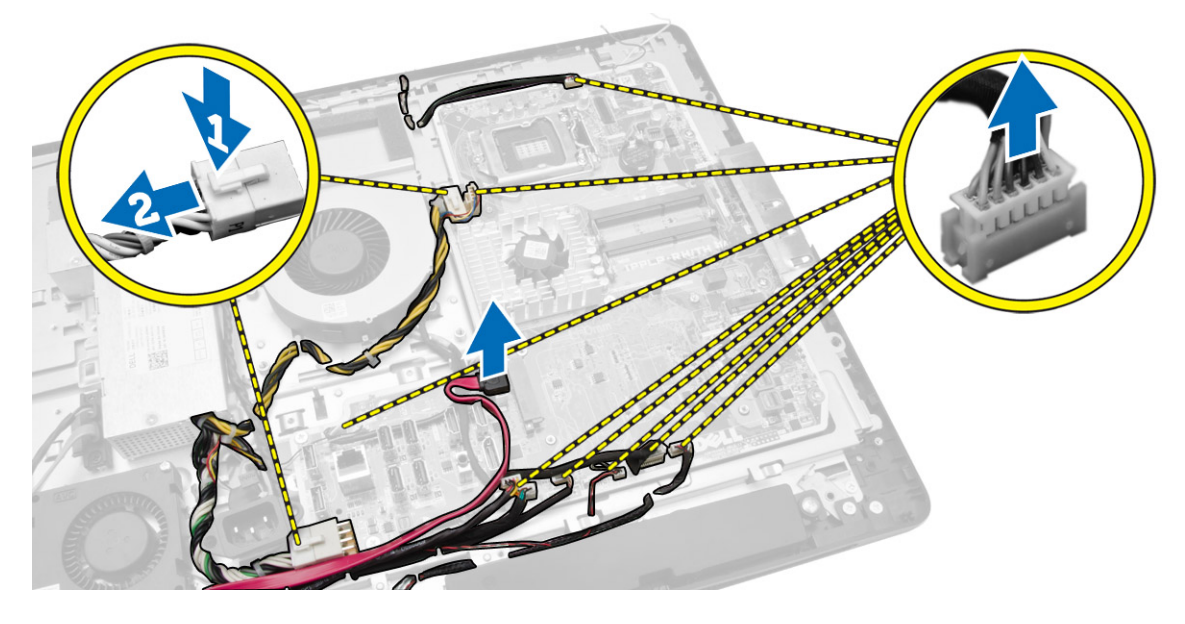

- <span id="page-35-0"></span>4. Εκτελέστε τα παρακάτω βήματα όπως υποδεικνύεται στην εικόνα.
	- a. Αφαιρέστε τις βίδες που συγκρατούν την πλακέτα συστήματος στον υπολογιστή [1].
	- b. Μετακινήστε συρτά την πλακέτα συστήματος για να την αποδεσμεύσετε από τον υπολογιστή [2].
	- c. Σηκώστε την πλακέτα συστήματος και αφαιρέστε την από τον υπολογιστή [3].

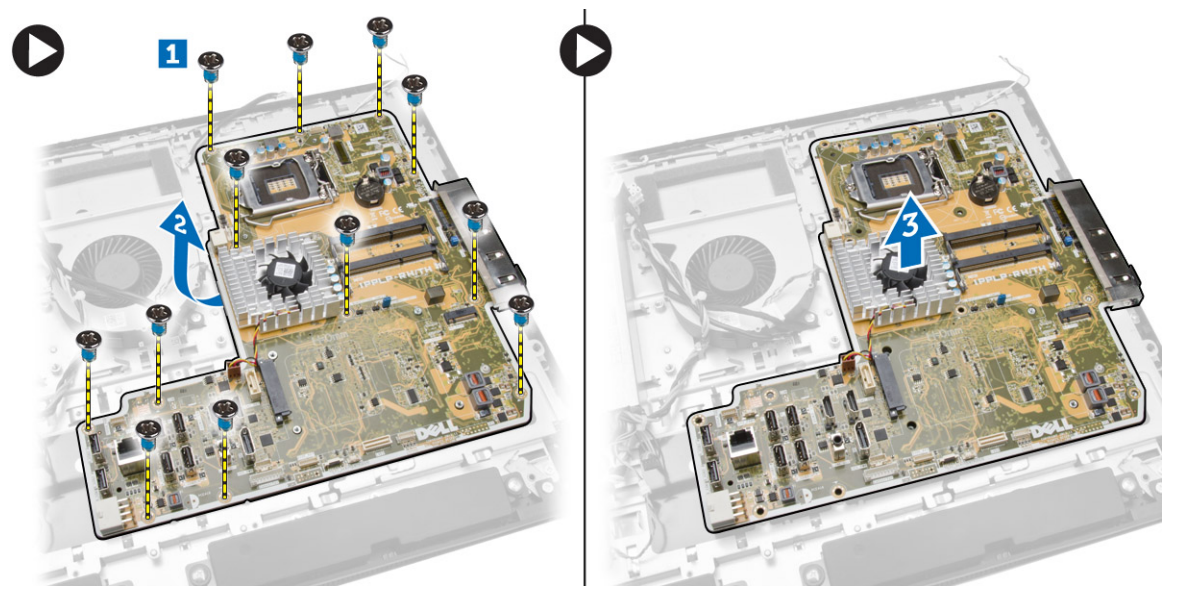

5. Σηκώστε και αφαιρέστε την πλακέτα συστήματος από το πλαίσιο του υπολογιστή.

## **Διάταξη πλακέτας συστή**μ**ατος**

Η εικόνα που ακολουθεί παρουσιάζει τη διάταξη της πλακέτας συστήματος του υπολογιστή.

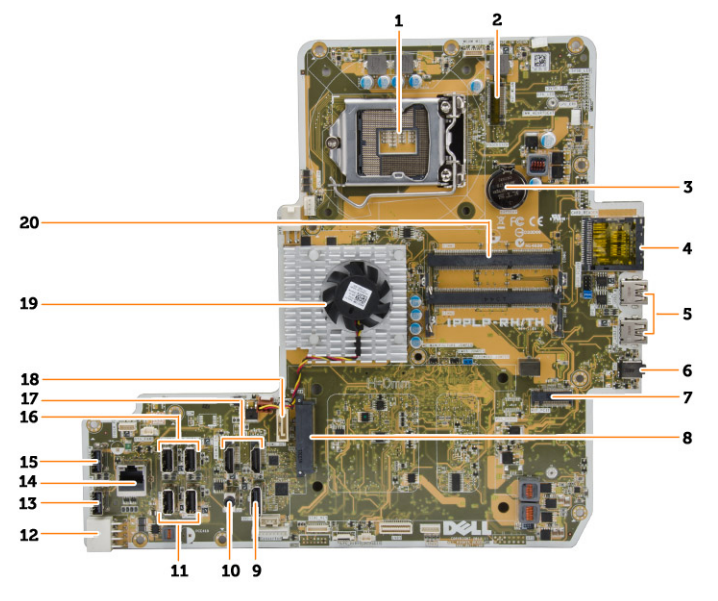

- 1. υποδοχή επεξεργαστή
- 2. σύνδεσμος WLAN
- 3. μπαταρία σε σχήμα νομίσματος
- <span id="page-36-0"></span>4. μονάδα ανάγνωσης καρτών μνήμης
- 5. σύνδεσμοι USB 3.0
- 6. σύνδεσμος ήχου
- 7. κάρτα HCA
- 8. σύνδεσμος σκληρού δίσκου (HDD) SATA
- 9. θύρα οθόνης
- 10. σύνδεσμος εξόδου γραμμής
- 11. σύνδεσμοι USB 3.0
- 12. σύνδεσμος τροφοδοσίας 8 ακίδων
- 13. σύνδεσμος USB 2.0
- 14. σύνδεσμος δικτύου
- 15. σύνδεσμος USB 2.0
- 16. σύνδεσμοι USB 3.0
- 17. σύνδεσμος HDMI
- 18. σύνδεσμος μονάδας οπτικού δίσκου (ODD) SATA
- 19. ψύκτρα
- 20. σύνδεσμοι μνήμης (υποδοχές SODIMM)

# **Εγκατάσταση της πλακέτας συστή**μ**ατος**.

- 1. Τοποθετήστε την πλακέτα συστήματος πάνω στον υπολογιστή.
- 2. Συνδέστε όλα τα καλώδια στην πλακέτα συστήματος.
- 3. Σφίξτε τις βίδες για να στερεώσετε την πλακέτα συστήματος στο πλαίσιο της βάσης.
- 4. Εγκαταστήστε:
	- a. τον ανεμιστήρα του τροφοδοτικού
	- b. την πλακέτα του μετατροπέα
	- c. τη θωράκιση της πλακέτας εισόδου/εξόδου (I/O)
	- d. τη μονάδα του τροφοδοτικού
	- e. τη διάταξη της ψύκτρας
	- f. τον σκληρό δίσκο
	- g. τη μονάδα οπτικού δίσκου
	- h. τη μνήμη
	- i. τη θωράκιση της πλακέτας συστήματος
	- j. το υποστήριγμα της βάσης στήριξης VESA
	- k. το πίσω κάλυμμα
	- l. τη βάση στήριξης VESA
- 5. Ακολουθήστε τις διαδικασίες που περιγράφει η ενότητα *Μετά την εκτέλεση εργασιών στο εσωτερικό του υπολογιστή σας*.

## <span id="page-37-0"></span>**Αφαίρεση του πλαισίου της οθόνης**

- 1. Ακολουθήστε τις διαδικασίες που περιγράφει η ενότητα *Πριν από την εκτέλεση εργασιών στο εσωτερικό του υπολογιστή σας*.
- 2. Αφαιρέστε:
	- a. τη βάση στήριξης VESA
	- b. το πίσω κάλυμμα
	- c. το υποστήριγμα της βάσης στήριξης VESA
	- d. τη θωράκιση της πλακέτας συστήματος
	- e. τη θωράκιση της πλακέτας εισόδου/εξόδου (I/O)
	- f. την κάρτα WLAN
	- g. τη μονάδα οπτικού δίσκου
	- h. τον σκληρό δίσκο
	- i. τον διακόπτη επισύνδεσης
	- j. την πλακέτα του κουμπιού τροφοδοσίας και των κουμπιών OSD
	- k. την πλακέτα του μετατροπέα
	- l. τον ανεμιστήρα του τροφοδοτικού
	- m. τη μονάδα του τροφοδοτικού
	- n. τη διάταξη της ψύκτρας
	- o. τον ανεμιστήρα του επεξεργαστή
	- p. τα ηχεία
	- q. το κάλυμμα των ηχείων
	- r. τη μονάδα της κεραίας
	- s. την πλακέτα συστήματος

**ΣΗΜΕΙΩΣΗ**: Οι οδηγίες αυτές ισχύουν μόνο για υπολογιστές που δεν διαθέτουν λειτουργία αφής. Αν έχετε υπολογιστή αφής, πρέπει να αποσυναρμολογήσετε το πλαίσιο της οθόνης σε καθαρό χώρο.

- 3. Εκτελέστε τα παρακάτω βήματα όπως υποδεικνύεται στην εικόνα:
	- a. Αφαιρέστε τις βίδες που στερεώνουν τους συγκρατητές των μάνταλων αποδέσμευσης στη βάση του πλαισίου της οθόνης [1] .
	- b. Σηκώστε τους συγκρατητές των μάνταλων αποδέσμευσης και αφαιρέστε τους από τη βάση του πλαισίου της οθόνης [2].
	- c. Αφαιρέστε τις βίδες που συγκρατούν τα υποστηρίγματα των μάνταλων αποδέσμευσης στη βάση του πλαισίου της οθόνης [3] .
	- d. Σηκώστε τα υποστηρίγματα των μάνταλων αποδέσμευσης και αφαιρέστε τα από τη βάση του πλαισίου της οθόνης [4].
	- e. Περιστρέψτε και σηκώστε τα υποστηρίγματα των ασφαλειών των μάνταλων αποδέσμευσης και αφαιρέστε τα από τη βάση του πλαισίου της οθόνης [5].

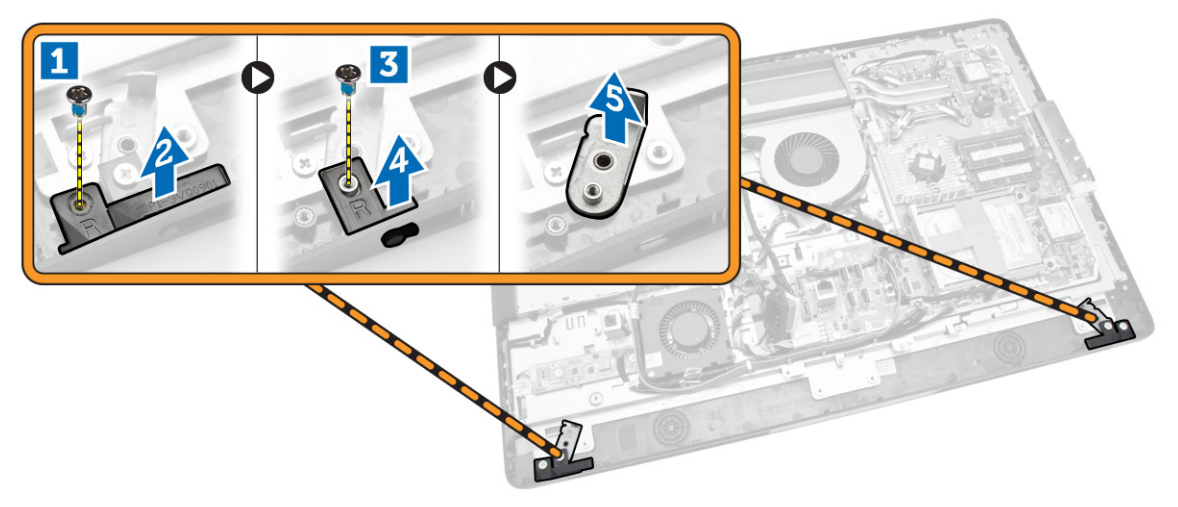

4. Βγάλτε όλα τα καλώδια από τις γλωττίδες τους πάνω στο πλαίσιο της οθόνης.

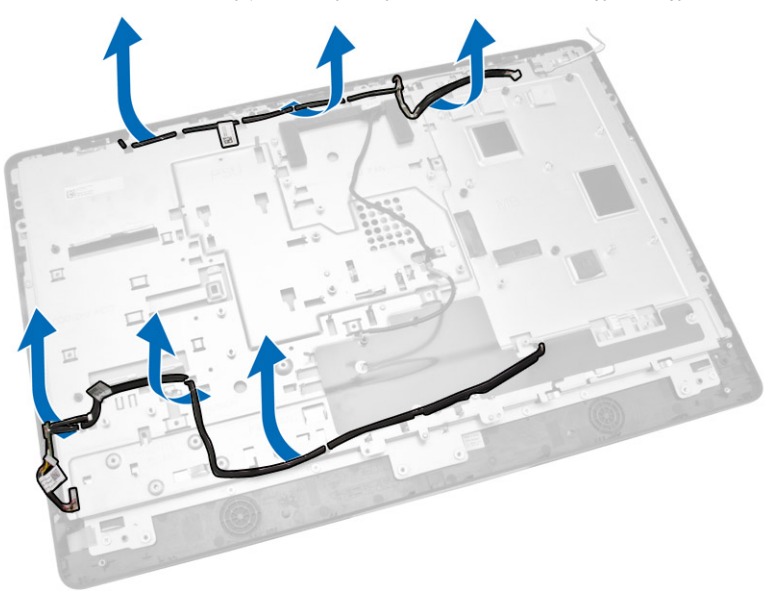

<span id="page-39-0"></span>5. Αφαιρέστε τη βίδα που συγκρατεί το καλώδιο WEB GND. Αφαιρέστε την ταινία και από τις δύο πλευρές του πλαισίου της οθόνης.

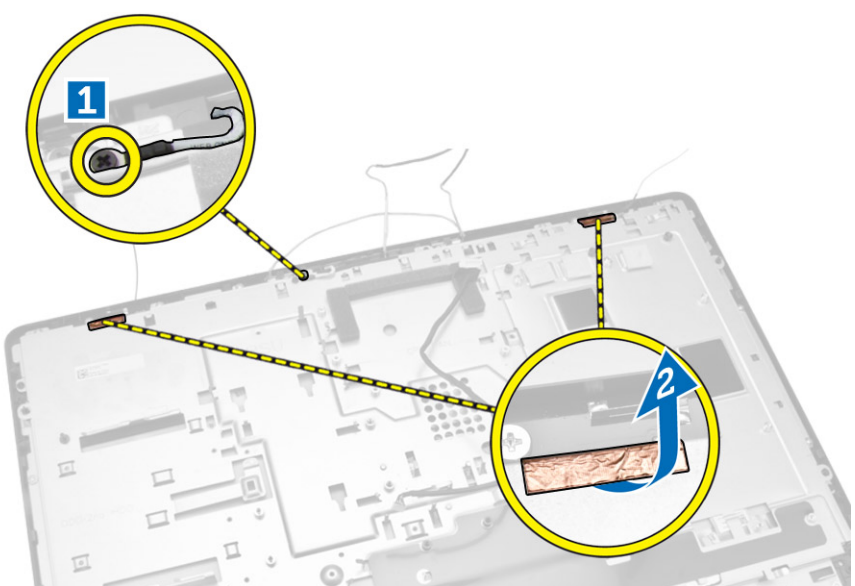

6. Αφαιρέστε τις βίδες που συγκρατούν το πλαίσιο της βάσης στο πλαίσιο του υπολογιστή. Σηκώστε τη βάση του πλαισίου της οθόνης από τη στεφάνη συγκράτησης της οθόνης.

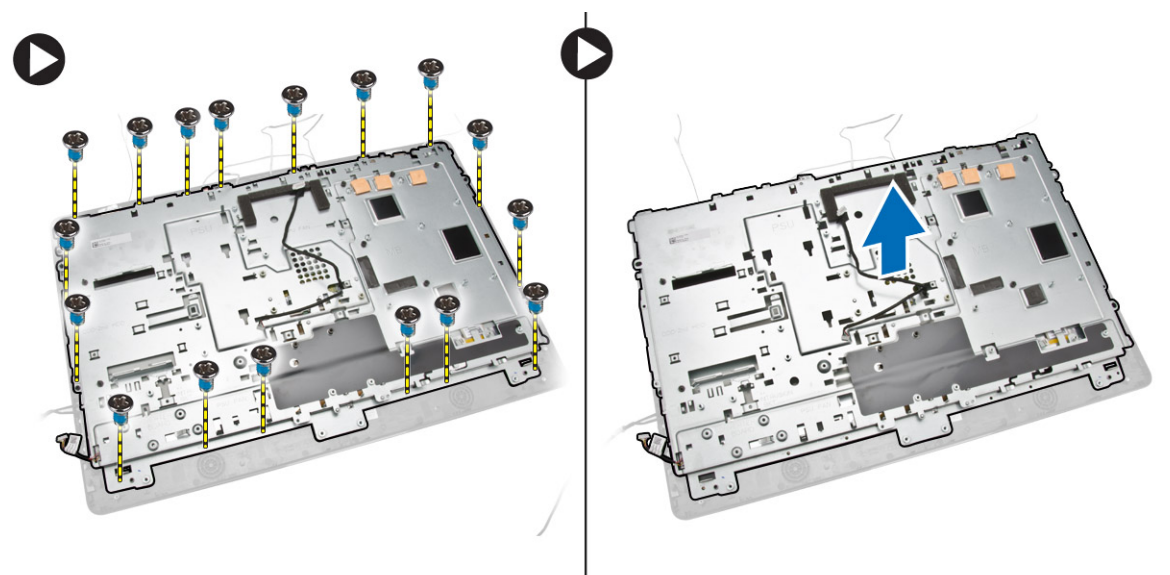

## **Εγκατάσταση του πλαισίου της οθόνης**

- 1. Σφίξτε τις βίδες για να στερεώσετε το υποστήριγμα της οθόνης στο πλαίσιό της.
- 2. Τοποθετήστε το πλαίσιο της οθόνης πάνω στο πλαίσιο του υπολογιστή.
- 3. Σφίξτε τη βίδα για να στερεώσετε το καλώδιο WEB GND στο πλαίσιο του υπολογιστή.
- 4. Κολλήστε την ταινία και στις δύο πλευρές του πλαισίου της οθόνης.
- 5. Ευθυγραμμίστε όλα τα καλώδια μέσα από τις γλωττίδες τους πάνω στο πλαίσιο της οθόνης.
- <span id="page-40-0"></span>6. Σφίξτε τις βίδες για να στερεώσετε τα μάνταλα στον υπολογιστή.
- 7. Εγκαταστήστε:
	- a. την πλακέτα συστήματος
	- b. τη μονάδα της κεραίας
	- c. τα ηχεία
	- d. το κάλυμμα των ηχείων
	- e. τον ανεμιστήρα του επεξεργαστή
	- f. τη διάταξη της ψύκτρας
	- g. τη μονάδα του τροφοδοτικού
	- h. τον ανεμιστήρα του τροφοδοτικού
	- i. την πλακέτα του μετατροπέα
	- j. την πλακέτα του κουμπιού τροφοδοσίας και των κουμπιών OSD
	- k. τον διακόπτη επισύνδεσης
	- l. τον σκληρό δίσκο
	- m. τη μονάδα οπτικού δίσκου
	- n. την κάρτα WLAN
	- o. τη θωράκιση της πλακέτας εισόδου/εξόδου (I/O)
	- p. τη θωράκιση της πλακέτας συστήματος
	- q. το υποστήριγμα της βάσης στήριξης VESA
	- r. το πίσω κάλυμμα
	- s. τη βάση στήριξης VESA
- 8. Ακολουθήστε τις διαδικασίες που περιγράφει η ενότητα *Μετά την εκτέλεση εργασιών στο εσωτερικό του υπολογιστή σας*.

## **Αφαίρεση της κά**μ**ερας**

- 1. Ακολουθήστε τις διαδικασίες που περιγράφει η ενότητα *Πριν από την εκτέλεση εργασιών στο εσωτερικό του υπολογιστή σας*.
- 2. Αφαιρέστε:
	- a. τη βάση στήριξης VESA
	- b. το πίσω κάλυμμα
	- c. το υποστήριγμα της βάσης στήριξης VESA
	- d. τη θωράκιση της πλακέτας συστήματος
	- e. τη θωράκιση της πλακέτας εισόδου/εξόδου (I/O)
	- f. την κάρτα WLAN
	- g. τη μονάδα οπτικού δίσκου
	- h. τον σκληρό δίσκο
	- i. τον διακόπτη επισύνδεσης
	- j. την πλακέτα του κουμπιού τροφοδοσίας και των κουμπιών OSD
	- k. την πλακέτα του μετατροπέα
	- l. τον ανεμιστήρα του επεξεργαστή
	- m. τη μονάδα του τροφοδοτικού
	- n. τη διάταξη της ψύκτρας
	- o. τον ανεμιστήρα του τροφοδοτικού
	- p. την πλακέτα συστήματος
	- q. το πλαίσιο της οθόνης

<span id="page-41-0"></span>3. Σηκώστε το μάνταλο και αποδεσμεύστε την κάμερα από την υποδοχή της για να αποκτήσετε πρόσβαση στο καλώδιό της. Αποσυνδέστε από την κάμερα το καλώδιό της και αφαιρέστε την από τον υπολογιστή.

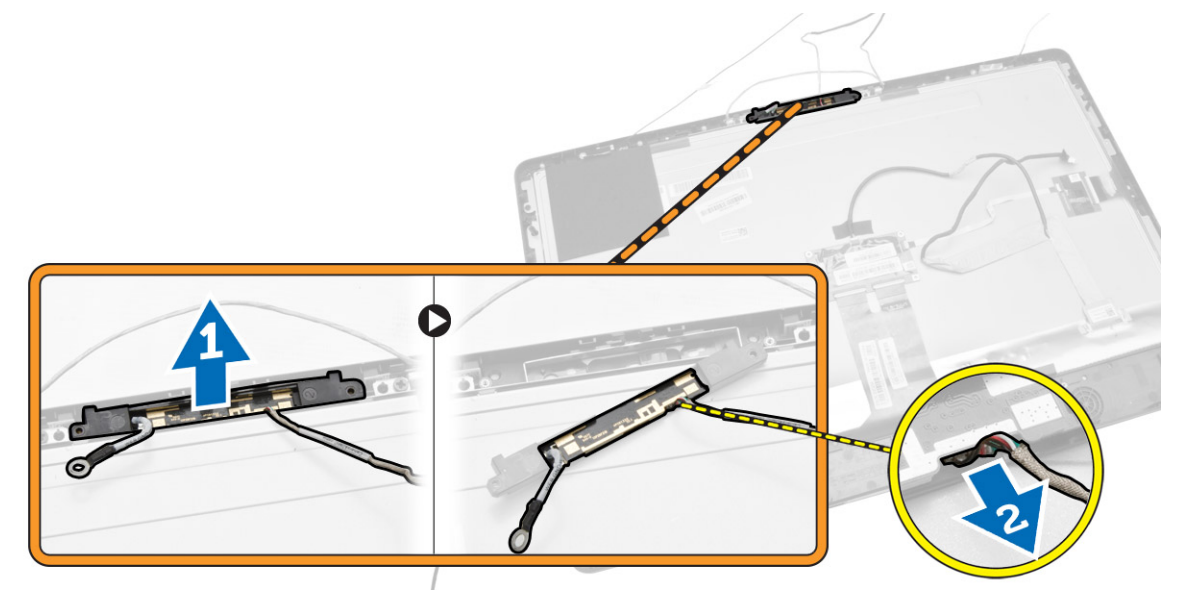

# **Εγκατάσταση της κά**μ**ερας**

- 1. Ευθυγραμμίστε την κάμερα μέσα στην υποδοχή της.
- 2. Συνδέστε το καλώδιο της κάμερας και στερεώστε το μάνταλο.
- 3. Εγκαταστήστε:
	- a. το πλαίσιο της οθόνης
	- b. την πλακέτα συστήματος
	- c. τον ανεμιστήρα του τροφοδοτικού
	- d. τη διάταξη της ψύκτρας
	- e. τη μονάδα του τροφοδοτικού
	- f. τον ανεμιστήρα του επεξεργαστή
	- g. την πλακέτα του μετατροπέα
	- h. την πλακέτα του κουμπιού τροφοδοσίας και των κουμπιών OSD
	- i. τον διακόπτη επισύνδεσης
	- j. τον σκληρό δίσκο
	- k. τη μονάδα οπτικού δίσκου
	- l. την κάρτα WLAN
	- m. τη θωράκιση της πλακέτας εισόδου/εξόδου (I/O)
	- n. τη θωράκιση της πλακέτας συστήματος
	- o. το υποστήριγμα της βάσης στήριξης VESA
	- p. το πίσω κάλυμμα
	- q. τη βάση στήριξης VESA
- 4. Ακολουθήστε τις διαδικασίες που περιγράφει η ενότητα *Μετά την εκτέλεση εργασιών στο εσωτερικό του υπολογιστή σας*.

# <span id="page-42-0"></span>**Πρόγρα**μμ**α** System Setup (**Ρύθ**μ**ιση συστή**μ**ατος**)

Το πρόγραμμα System Setup (Ρύθμιση συστήματος) σας δίνει τη δυνατότητα διαχείρισης του υλισμικού του υπολογιστή σας και καθορισμού των επιλογών σε επίπεδο BIOS. Από το πρόγραμμα System Setup (Ρύθμιση συστήματος), έχετε τη δυνατότητα για:

- Αλλαγή των ρυθμίσεων NVRAM μετά την προσθαφαίρεση υλισμικού
- Προβολή της διάρθρωσης του υλισμικού του συστήματος
- Δραστικοποίηση ή αδρανοποίηση των ενσωματωμένων συσκευών
- Καθορισμό κατωφλίων επιδόσεων και διαχείρισης ισχύος
- Διαχείριση της ασφάλειας του υπολογιστή σας

# **Ακολουθία εκκίνησης**

Η διαδικασία Boot Sequence (Ακολουθία εκκίνησης) σας επιτρέπει να παραβλέψετε την σειρά των συσκευών εκκίνησης που έχετε καθορίσει στο πρόγραμμα System Setup (Ρύθμιση συστήματος) και να προχωρήσετε σε εκκίνηση απευθείας από κάποια συγκεκριμένη συσκευή (π.χ. από τη μονάδα οπτικού δίσκου ή από τον σκληρό δίσκο). Στη διάρκεια της αυτοδοκιμής κατά την ενεργοποίηση (Power-on Self Test (POST)), όταν εμφανίζεται το λογότυπο Dell, μπορείτε:

- Να αποκτήσετε πρόσβαση στο πρόγραμμα System Setup (Ρύθμιση συστήματος) πιέζοντας το πλήκτρο <F2>
- Να εμφανίσετε μενού εκκίνησης για μία φορά πιέζοντας το πλήκτρο <F12>

Το μενού εκκίνησης για μία φορά παρουσιάζει τις συσκευές από τις οποίες μπορεί να γίνει εκκίνηση συμπεριλαμβάνοντας την επιλογή των διαγνωστικών. Οι επιλογές στο μενού εκκίνησης είναι οι εξής:

- Αφαιρέσιμος δίσκος (αν υπάρχει διαθέσιμος)
- STXXXX Drive (Μονάδα δίσκου STXXXX)

**ΣΗΜΕΙΩΣΗ**: Το XXX υποδηλώνει τον αριθμό της μονάδας δίσκου SATA.

- Optical Drive (Μονάδα οπτικού δίσκου)
- Diagnostics (Διαγνωστικά)

**ΣΗΜΕΙΩΣΗ**: Αν επιλέξετε τη δυνατότητα Diagnostics (Διαγνωστικά), θα παρουσιαστεί η οθόνη ePSA diagnostics (**Διαγνωστικά βελτιω**μ**ένης αξιολόγησης του συστή**μ**ατος πριν από την εκκίνηση** (ePSA)).

Η οθόνη της ακολουθίας εκκίνησης επίσης παρουσιάζει την επιλογή για πρόσβαση στην οθόνη του προγράμματος System Setup (Ρύθμιση συστήματος).

# **Πλήκτρα πλοήγησης**

Ο πίνακας που ακολουθεί παρουσιάζει τα πλήκτρα πλοήγησης στο πρόγραμμα ρύθμισης του συστήματος.

<span id="page-43-0"></span>**ΣΗΜΕΙΩΣΗ**: Για τις περισσότερες από τις επιλογές στο πρόγραμμα ρύθμισης του συστήματος, οι αλλαγές που κάνετε καταγράφονται αλλά δεν τίθενται σε ισχύ αν δεν γίνει επανεκκίνηση του συστήματος.

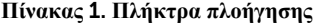

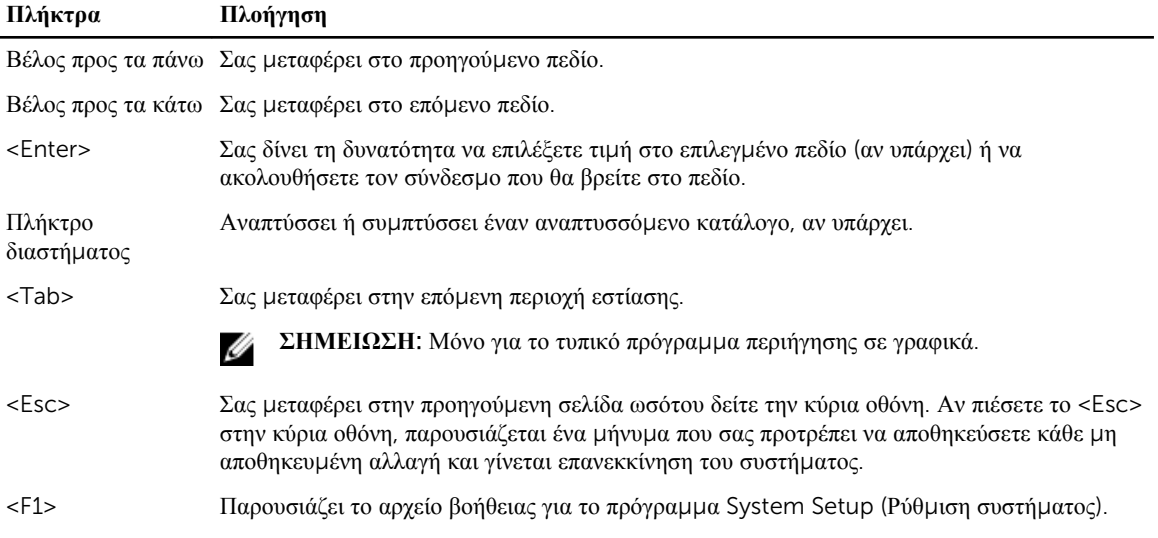

#### **Επιλογές στο πρόγρα**μμ**α** System Setup (**Ρύθ**μ**ιση συστή**μ**ατος**)

**ΣΗΜΕΙΩΣΗ**: Ανάλογα με τον υπολογιστή και τις εγκατεστημένες συσκευές, μπορεί να μην εμφανίζονται τα Ø στοιχεία που παρατίθενται στην ενότητα αυτή.

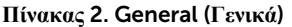

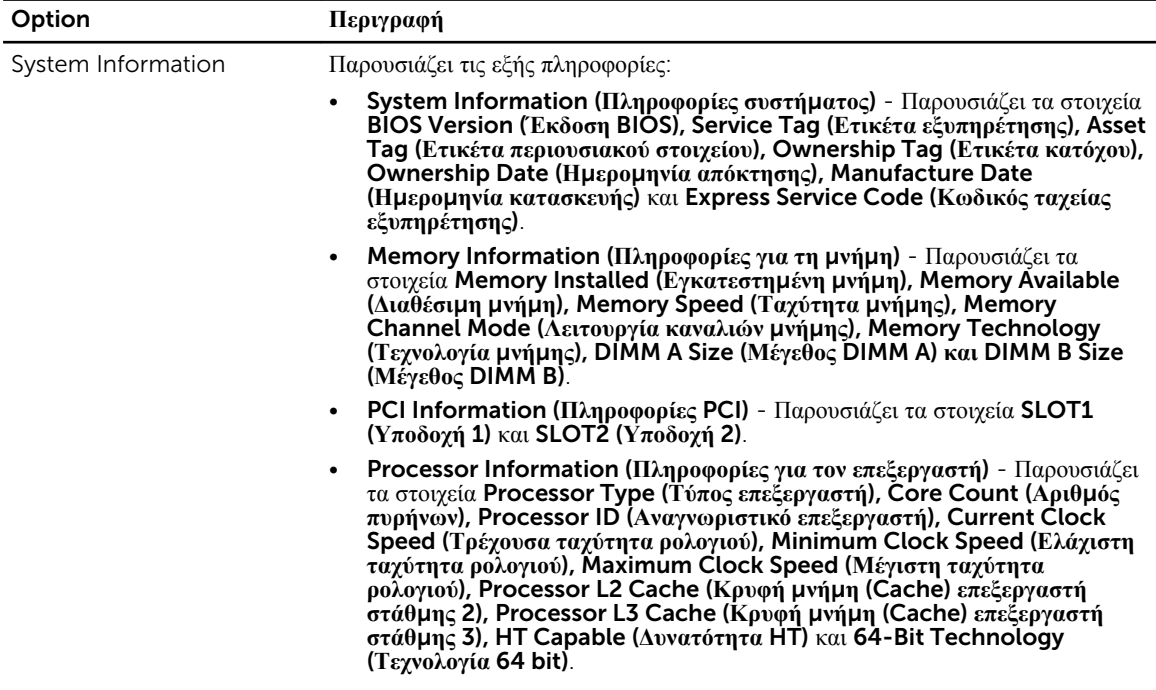

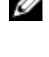

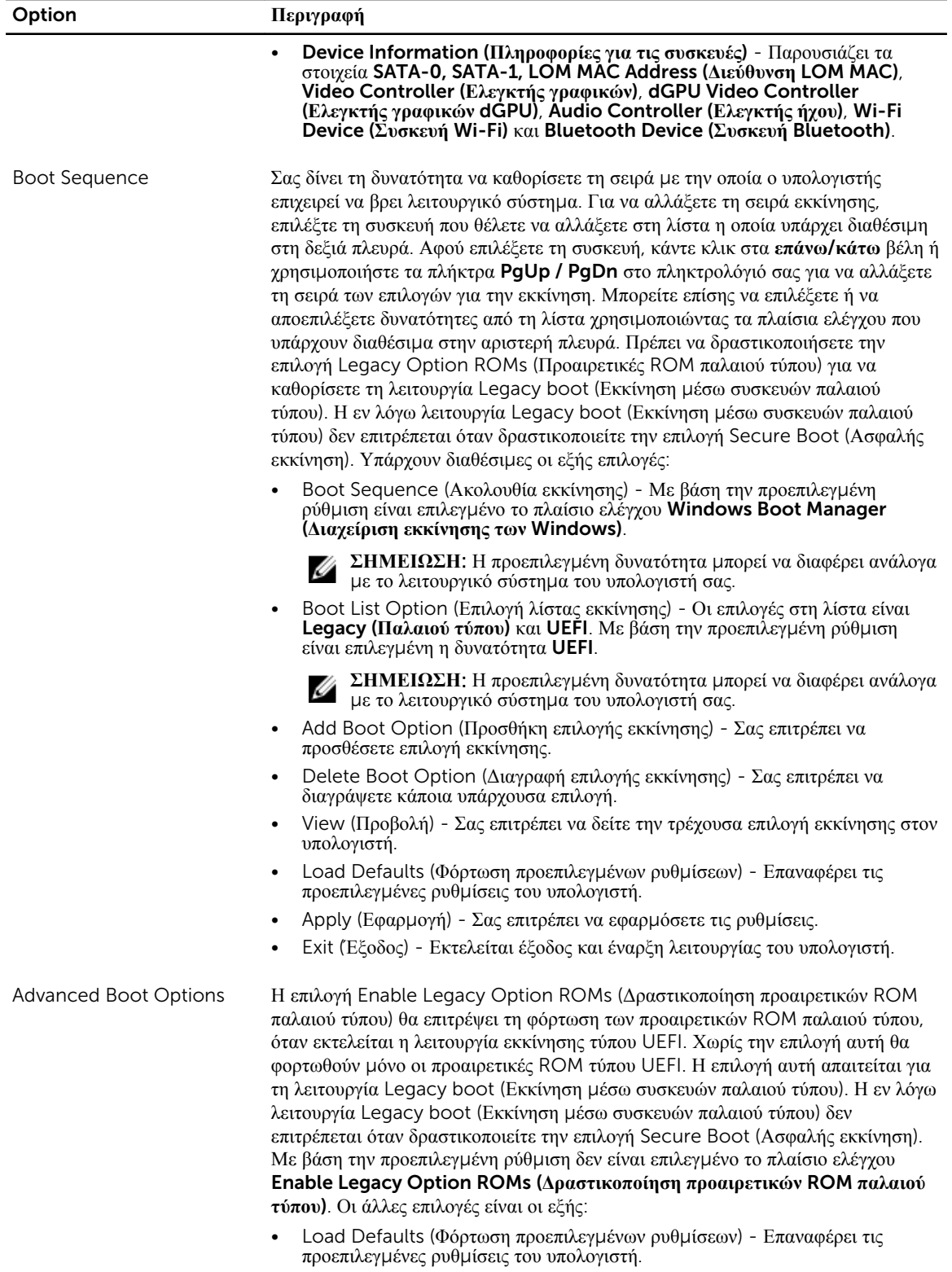

• Apply (Εφαρμογή) - Σας επιτρέπει να εφαρμόσετε τις ρυθμίσεις.

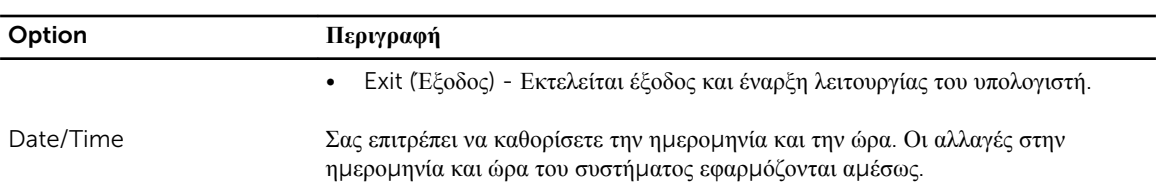

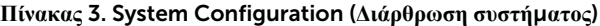

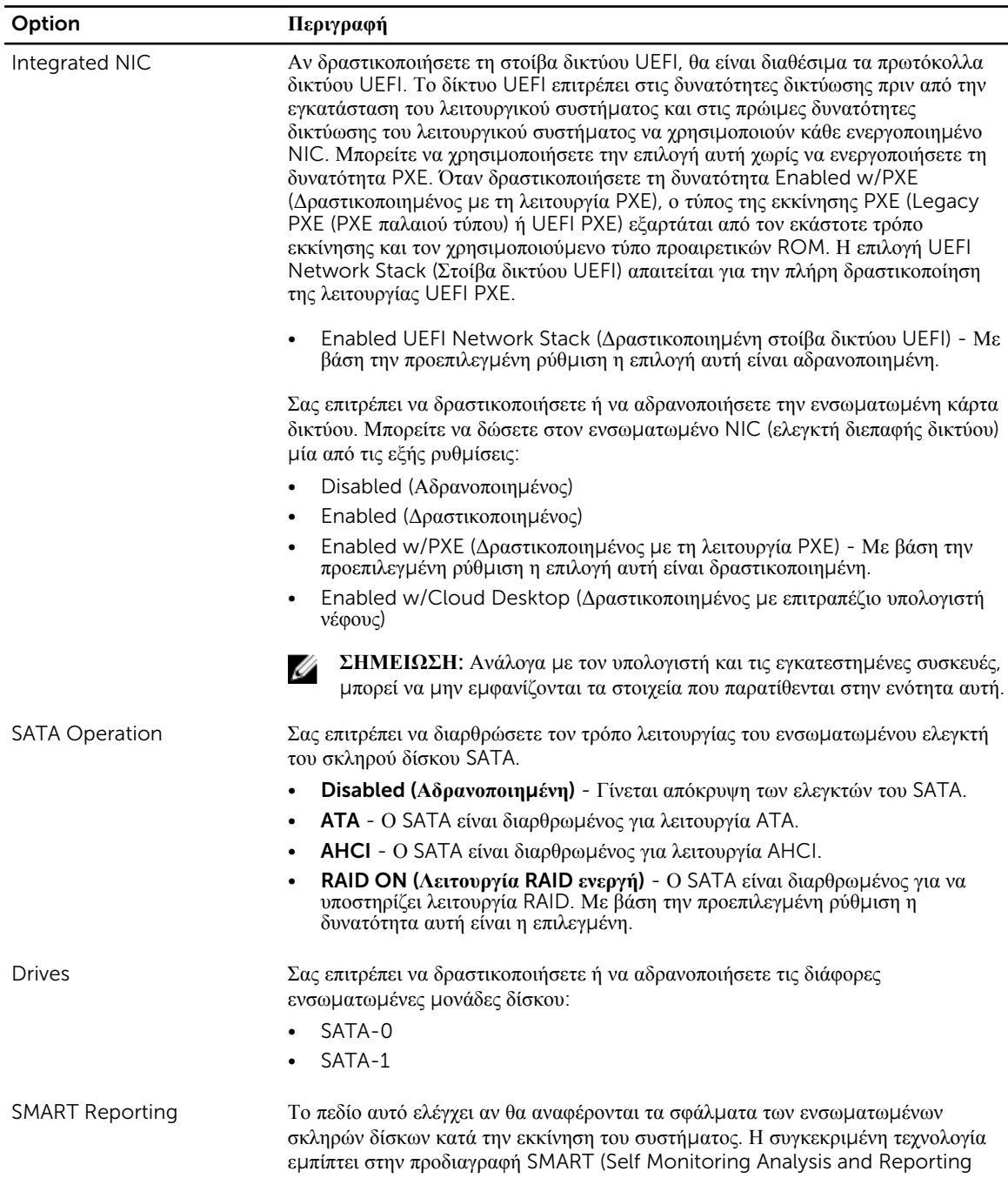

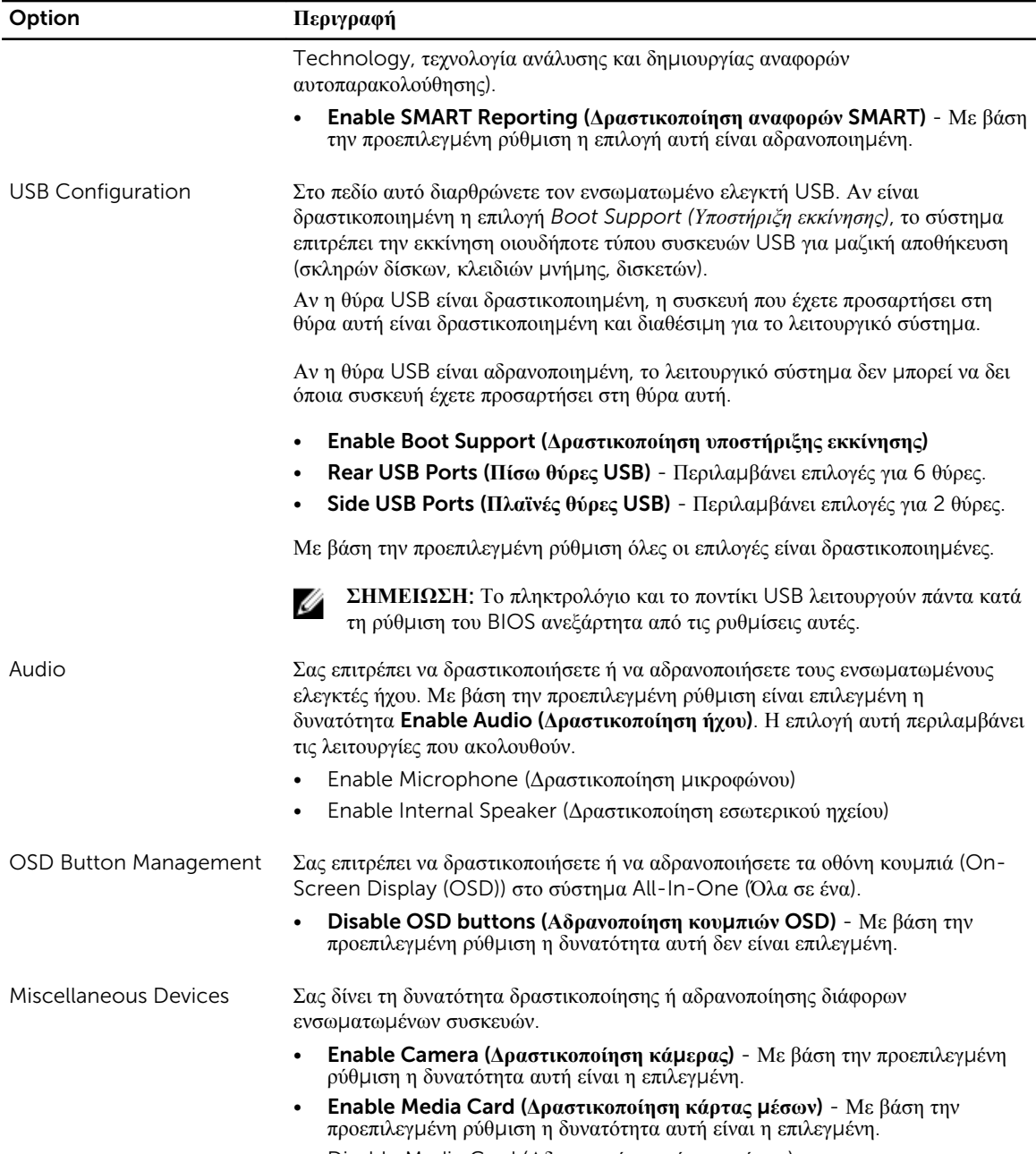

• Disable Media Card (Αδρανοποίηση κάρτας μέσων)

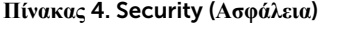

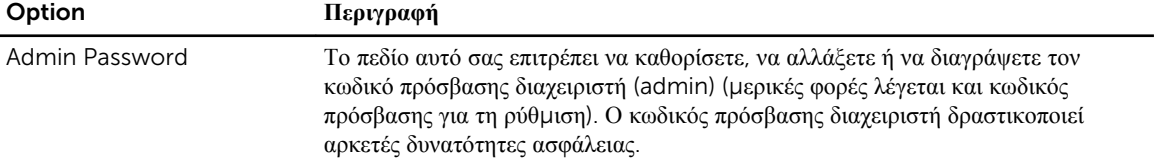

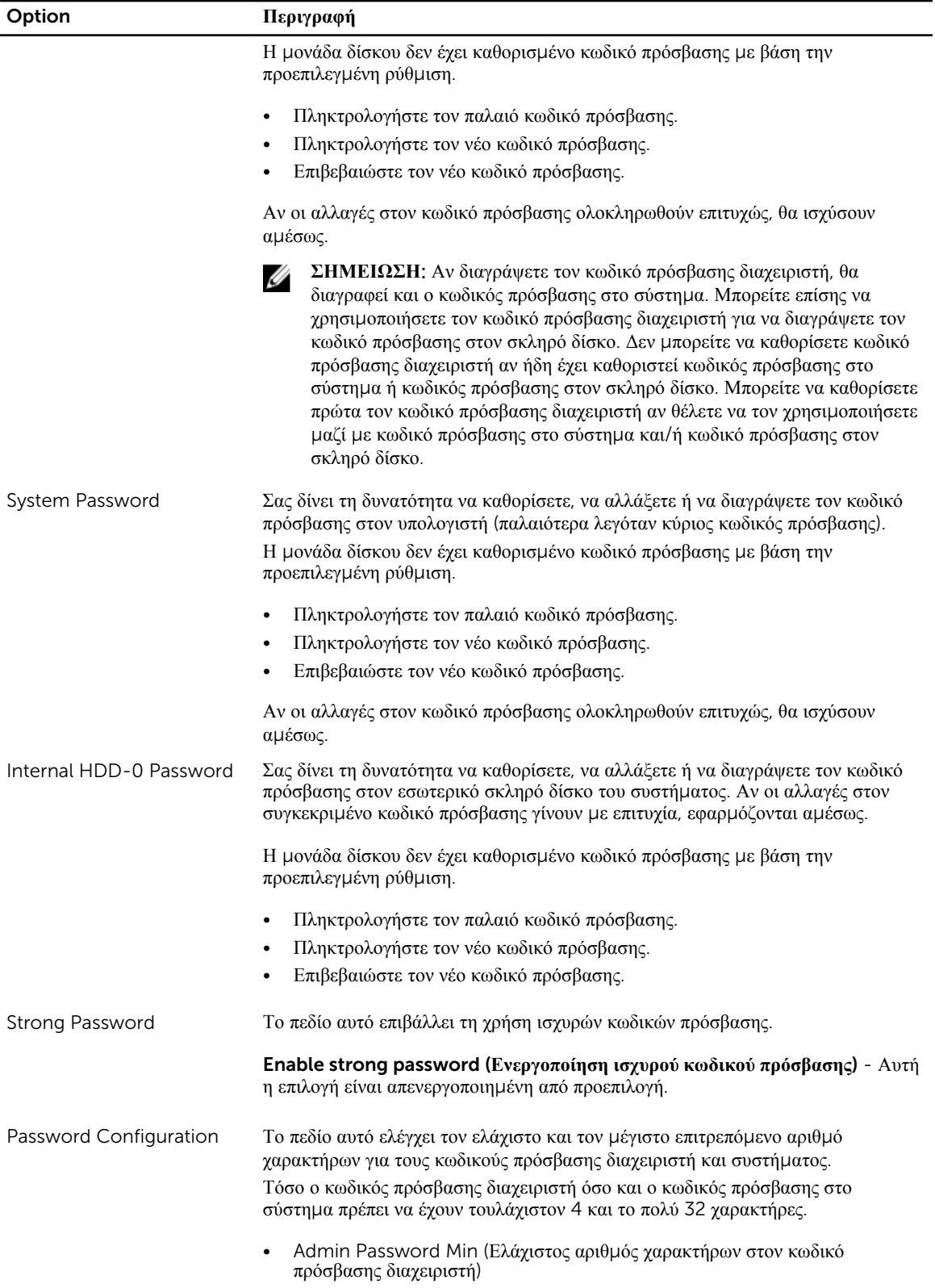

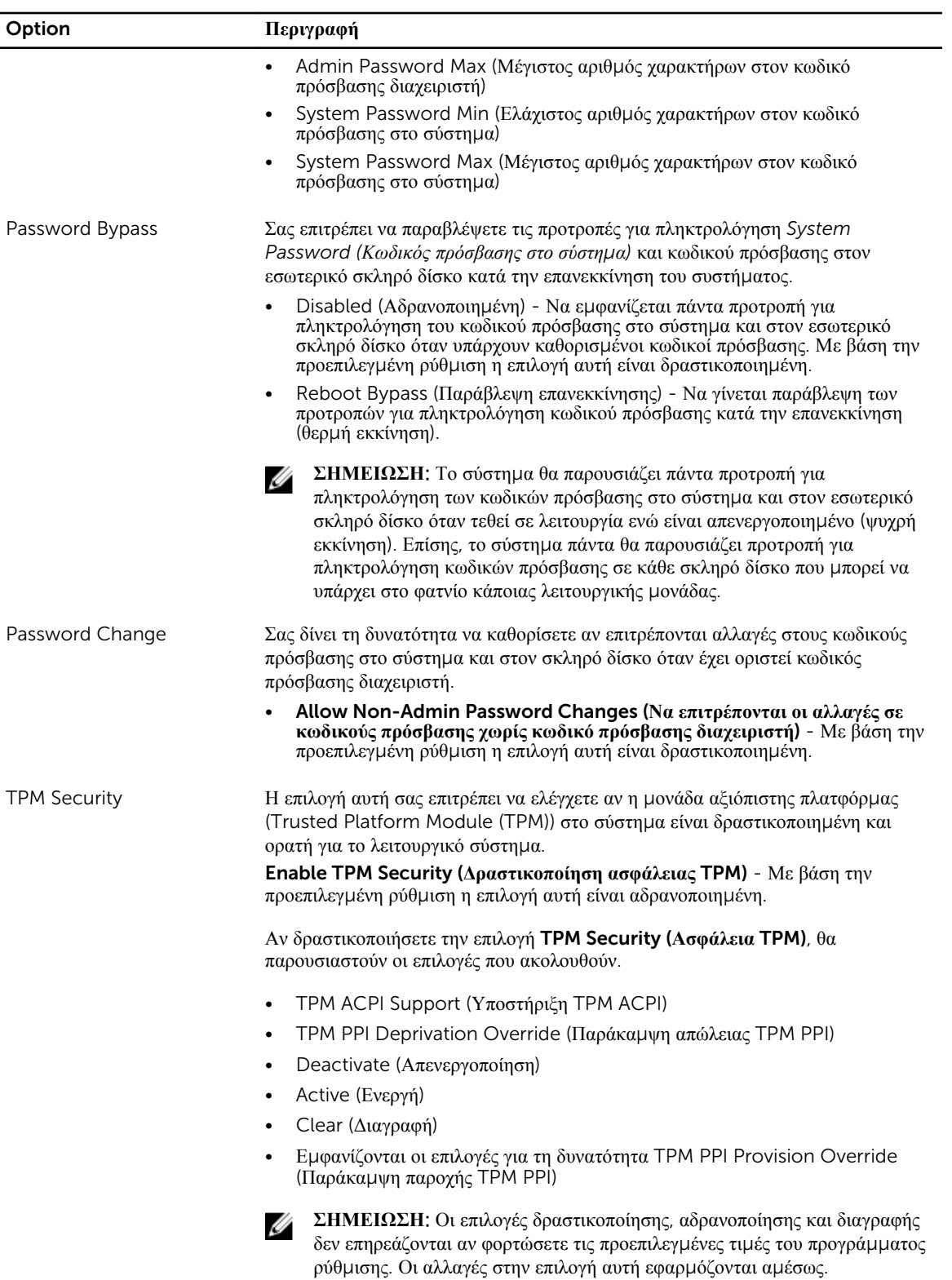

![](_page_49_Picture_849.jpeg)

![](_page_50_Picture_665.jpeg)

Με βάση την προεπιλεγμένη ρύθμιση η επιλογή αυτή είναι αδρανοποιημένη.

![](_page_50_Picture_666.jpeg)

![](_page_50_Picture_667.jpeg)

#### **Πίνακας** 6. Performance (**Επιδόσεις**)

![](_page_51_Picture_842.jpeg)

#### **Πίνακας** 7. Power Management (**Διαχείριση ενέργειας**)

![](_page_51_Picture_843.jpeg)

![](_page_52_Picture_884.jpeg)

![](_page_53_Picture_792.jpeg)

![](_page_53_Picture_793.jpeg)

![](_page_53_Picture_794.jpeg)

![](_page_53_Picture_795.jpeg)

![](_page_53_Picture_796.jpeg)

![](_page_54_Picture_729.jpeg)

#### **Πίνακας** 10. Wireless (**Ασύρ**μ**ατη επικοινωνία**)

![](_page_54_Picture_730.jpeg)

Με βάση την προεπιλεγμένη ρύθμιση και οι δύο επιλογές είναι δραστικοποιημένες.

#### **Πίνακας** 11. Maintenance (**Συντήρηση**)

![](_page_54_Picture_731.jpeg)

#### **Πίνακας** 12. Cloud Desktop (**Επιφάνεια εργασίας σε νέφος**)

![](_page_54_Picture_732.jpeg)

![](_page_55_Picture_863.jpeg)

<span id="page-56-0"></span>![](_page_56_Picture_772.jpeg)

**Πίνακας** 13. System Logs (**Καταγραφολόγια συστή**μ**ατος**)

| Option      | Περιγραφή                                                                                      |
|-------------|------------------------------------------------------------------------------------------------|
| BIOS events | Εμφανίζει το αρχείο ημερολογίου συμβάντων του συστήματος και σας επιτρέπει τη<br>διαγραφή του. |
|             | • Clear Log (Διαγραφή καταγραφολογίου)                                                         |

# **Ενη**μ**έρωση του** BIOS

Συνιστούμε να ενημερώνετε το BIOS (πρόγραμμα ρύθμισης του συστήματος) όταν αντικαθιστάτε την πλακέτα συστήματος ή αν υπάρχει διαθέσιμη ενημερωμένη έκδοση.

- 1. Επανεκκινήστε τον υπολογιστή.
- 2. Μεταβείτε στον ιστότοπο dell.com/support.
- 3. Καταχωρίστε Service Tag (**Ετικέτα εξυπηρέτησης**) ή Express Service Code (**Κωδικός ταχείας εξυπηρέτησης**) και κάντε κλικ στην επιλογή Submit (**Υποβολή**).

**ΣΗΜΕΙΩΣΗ**: Για να εντοπίσετε την ετικέτα εξυπηρέτησης, κάντε κλικ στην επιλογή Where is my Service Tag? (**Πού είναι η ετικέτα εξυπηρέτησης του υπολογιστή** μ**ου**;)

**ΣΗΜΕΙΩΣΗ**: Αν δεν μπορείτε να βρείτε την ετικέτα εξυπηρέτησης του υπολογιστή σας, κάντε κλικ στην επιλογή Detect My Product (**Ανίχνευση του προϊόντος** μ**ου**). Προχωρήστε ακολουθώντας τις οδηγίες που παρουσιάζονται στην οθόνη.

- 4. Αν δεν μπορείτε να εντοπίσετε ή να βρείτε την ετικέτα εξυπηρέτησης, κάντε κλικ στην επιλογή Product Category (Κατηγορία προϊόντος) στον υπολογιστή σας.
- 5. Επιλέξτε δυνατότητα για την επιλογή Product Type (**Τύπος προϊόντος**) από τη λίστα.
- 6. Επιλέξτε το μοντέλο του υπολογιστή σας και θα εμφανιστεί η σελίδα Product Support (**Υποστήριξη προϊόντος**) του υπολογιστή σας.

<span id="page-57-0"></span>7. Κάντε κλικ στην επιλογή Get drivers (**Εύρεση προγρα**μμ**άτων οδήγησης**) και κλικ στην επιλογή View All Drivers (**Προβολή όλων των προγρα**μμ**άτων οδήγησης**).

Ανοίγει η σελίδα Drivers and Downloads (Προγράμματα οδήγησης & στοιχεία λήψης).

- 8. Στην οθόνη Drivers & Downloads (Προγράμματα οδήγησης & στοιχεία λήψης), κάτω από την αναπτυσσόμενη λίστα Operating System (**Λειτουργικό σύστη**μ**α**), επιλέξτε το στοιχείο BIOS.
- 9. Εντοπίστε το αρχείο της πιο πρόσφατα ενημερωμένης έκδοσης του BIOS και κάντε κλικ στην επιλογή Download File (**Λήψη αρχείου**).

Μπορείτε επίσης να πάρετε μια ανάλυση για τα προγράμματα οδήγησης που χρειάζονται ενημέρωση. Αν θέλετε την ανάλυση αυτή για τον υπολογιστή σας, κάντε κλικ στην επιλογή Analyze System for Updates (**Ανάλυση συστή**μ**ατος για ενη**μ**ερω**μ**ένες εκδόσεις**) και ακολουθήστε τις οδηγίες που παρουσιάζονται στην οθόνη.

- 10. Επιλέξτε τη μέθοδο λήψης που προτιμάτε στο παράθυρο Please select your download method below (**Επιλέξτε τη** μ**έθοδο λήψης παρακάτω**) και κάντε κλικ στην επιλογή Download File (**Λήψη αρχείου**). Εμφανίζεται το παράθυρο File Download (**Λήψη αρχείου**).
- 11. Κάντε κλικ στην επιλογή Save (**Αποθήκευση**) για να αποθηκευτεί το αρχείο στον υπολογιστή σας.
- 12. Κάντε κλικ στην επιλογή Run (**Εκτέλεση**) για να εγκαταστήσετε τις ενημερωμένες ρυθμίσεις του BIOS στον υπολογιστή σας.

Ακολουθήστε τις οδηγίες που παρουσιάζονται στην οθόνη.

### **Κωδικός πρόσβασης στο σύστη**μ**α και κωδικός πρόσβασης για τη ρύθ**μ**ιση**

Για την ασφάλεια του υπολογιστή σας, μπορείτε να δημιουργήσετε κωδικό πρόσβασης στο σύστημα και κωδικό πρόσβασης για τη ρύθμιση.

![](_page_57_Picture_863.jpeg)

**ΠΡΟΣΟΧΗ**: **Οποιοσδήποτε τρίτος** μ**πορεί να αποκτήσει πρόσβαση στα δεδο**μ**ένα που είναι αποθηκευ**μ**ένα στον υπολογιστή σας αν δεν είναι κλειδω**μ**ένος και τον αφήσετε ανεπιτήρητο**.

![](_page_57_Picture_14.jpeg)

**ΣΗΜΕΙΩΣΗ**: Όταν παραλαμβάνετε τον υπολογιστή σας ο κωδικός πρόσβασης στο σύστημα και ο κωδικός πρόσβασης για τη ρύθμιση είναι αδρανοποιημένοι.

#### **Εκχώρηση κωδικού πρόσβασης στο σύστη**μ**α και κωδικού πρόσβασης για τη ρύθ**μ**ιση**

Μπορείτε να εκχωρήσετε νέο System Password (**Κωδικός πρόσβασης στο σύστη**μ**α**) και/ή Setup Password (**Κωδικός πρόσβασης για τη ρύθ**μ**ιση**) ή να αλλάξετε System Password (**Κωδικός πρόσβασης στο σύστη**μ**α**)

<span id="page-58-0"></span>και/ή Setup Password (**Κωδικός πρόσβασης για τη ρύθ**μ**ιση**) που ήδη υπάρχουν μόνο όταν η επιλογή Password Status (**Κατάσταση κωδικού πρόσβασης**) έχει τη ρύθμιση Unlocked (**Ξεκλειδω**μ**ένος**). Αν η επιλογή Password Status (Κατάσταση κωδικού πρόσβασης) έχει τη ρύθμιση Locked (**Κλειδω**μ**ένος**), δεν μπορείτε να αλλάξετε τον System Password (Κωδικός πρόσβασης στο σύστημα).

![](_page_58_Picture_1.jpeg)

**ΣΗΜΕΙΩΣΗ**: Αν ο βραχυκυκλωτήρας των κωδικών πρόσβασης είναι αδρανοποιημένος, οι System Password (Κωδικός πρόσβασης στο σύστημα) και Setup Password (Κωδικός πρόσβασης για τη ρύθμιση) που ήδη υπάρχουν διαγράφονται και δεν θα χρειαστεί να δώσετε τον κωδικό πρόσβασης στο σύστημα για να συνδεθείτε στον υπολογιστή.

Για είσοδο στο πρόγραμμα System Setup (Ρύθμιση συστήματος), πιέστε το πλήκτρο <F2> αμέσως μετά την ενεργοποίηση ή την επανεκκίνηση του υπολογιστή.

1. Στην οθόνη System BIOS (BIOS **συστή**μ**ατος**) ή System Setup (**Ρύθ**μ**ιση συστή**μ**ατος**), επιλέξτε το στοιχείο System Security (**Ασφάλεια συστή**μ**ατος**) και πιέστε το <Enter>.

Εμφανίζεται η οθόνη System Security (**Ασφάλεια συστή**μ**ατος**).

- 2. Στην οθόνη System Security (**Ασφάλεια συστή**μ**ατος**), επαληθεύστε ότι η επιλογή Password Status (**Κατάσταση κωδικού πρόσβασης**) έχει τη ρύθμιση Unlocked (**Ξεκλειδω**μ**ένος**).
- 3. Επιλέξτε το στοιχείο System Password (**Κωδικός πρόσβασης στο σύστη**μ**α**), πληκτρολογήστε τον ατομικό σας κωδικό πρόσβασης στο σύστημα και πιέστε το <Enter> ή το <Tab>.

Για να εκχωρήσετε τον κωδικό πρόσβασης στο σύστημα, χρησιμοποιήστε τις εξής κατευθυντήριες οδηγίες:

- Ο κωδικός πρόσβασης μπορεί να περιέχει έως και 32 χαρακτήρες.
- Ο κωδικός πρόσβασης μπορεί να περιέχει τους αριθμούς 0 έως 9.
- Έγκυροι χαρακτήρες είναι μόνο τα πεζά γράμματα και απαγορεύονται τα κεφαλαία.
- Επιτρέπονται μόνο οι εξής ειδικοί χαρακτήρες: διάστημα, ("), (+), (,), (-), (), (/), (;), ([), (\), (]), (`).

Πληκτρολογήστε ξανά τον κωδικό πρόσβασης στο σύστημα όταν εμφανιστεί η σχετική προτροπή.

- 4. Πληκτρολογήστε τον κωδικό πρόσβασης στο σύστημα που δώσατε προηγουμένως κα κάντε κλικ στην επιλογή OK.
- 5. Επιλέξτε το στοιχείο Setup Password (**Κωδικός πρόσβασης για τη ρύθ**μ**ιση**), πληκτρολογήστε τον ατομικό σας κωδικό πρόσβασης στο σύστημα και πιέστε το <Enter> ή το <Tab>.

Εμφανίζεται ένα μήνυμα που σας προτρέπει να πληκτρολογήσετε ξανά τον κωδικό πρόσβασης για τη ρύθμιση.

- 6. Πληκτρολογήστε τον κωδικό πρόσβασης για τη ρύθμιση που δώσατε προηγουμένως κα κάντε κλικ στην επιλογή OK.
- 7. Πιέστε το <Esc> και θα εμφανιστεί ένα μήνυμα που σας προτρέπει να αποθηκεύσετε τις αλλαγές.
- 8. Πιέστε το <Y> για να αποθηκευτούν οι αλλαγές. Ακολουθεί η επανεκκίνηση του υπολογιστή.

#### **Διαγραφή ή αλλαγή υπάρχοντος κωδικού πρόσβασης στο σύστη**μ**α και**/**ή κωδικού πρόσβασης για τη ρύθ**μ**ιση**

Βεβαιωθείτε ότι η επιλογή Password Status (**Κατάσταση κωδικού πρόσβασης**) έχει τη ρύθμιση Unlocked (Ξεκλειδωμένος) (στο πρόγραμμα System Setup (Ρύθμιση συστήματος)) προτού επιχειρήσετε να διαγράψετε ή να αλλάξετε τον υπάρχοντα πρόσβασης στο σύστημα και/ή κωδικό πρόσβασης για τη ρύθμιση. Δεν μπορείτε να διαγράψετε ή να αλλάξετε υπάρχοντα κωδικό πρόσβασης στο σύστημα ή κωδικό πρόσβασης για τη ρύθμιση αν η επιλογή Password Status (**Κατάσταση κωδικού πρόσβασης**) έχει τη ρύθμιση Locked (Κλειδωμένος).

Για είσοδο στο πρόγραμμα System Setup (Ρύθμιση συστήματος), πιέστε το πλήκτρο <F2> αμέσως μετά την ενεργοποίηση ή την επανεκκίνηση του υπολογιστή.

1. Στην οθόνη System BIOS (BIOS **συστή**μ**ατος**) ή System Setup (**Ρύθ**μ**ιση συστή**μ**ατος**), επιλέξτε το στοιχείο System Security (**Ασφάλεια συστή**μ**ατος**) και πιέστε το <Enter>.

Παρουσιάζεται η οθόνη System Security (**Ασφάλεια συστή**μ**ατος**).

- 2. Στην οθόνη System Security (**Ασφάλεια συστή**μ**ατος**), επαληθεύστε ότι η επιλογή Password Status (**Κατάσταση κωδικού πρόσβασης**) έχει τη ρύθμιση Unlocked (**Ξεκλειδω**μ**ένος**).
- 3. Επιλέξτε το στοιχείο System Password (**Κωδικός πρόσβαση στο σύστη**μ**α**), αλλάξτε ή διαγράψτε τον υπάρχοντα κωδικό πρόσβασης στο σύστημα και πιέστε το <Enter> ή το <Tab>.
- 4. Επιλέξτε το στοιχείο Setup Password (**Κωδικός πρόσβαση για τη ρύθ**μ**ιση**), αλλάξτε ή διαγράψτε τον υπάρχοντα κωδικό πρόσβασης για τη ρύθμιση και πιέστε το <Enter> ή το <Tab>.

![](_page_59_Picture_6.jpeg)

**ΣΗΜΕΙΩΣΗ**: Αν αλλάξετε τον κωδικό πρόσβασης στο σύστημα και/ή τον κωδικό πρόσβασης για τη ρύθμιση, πληκτρολογήστε ξανά τον νέο κωδικό πρόσβασης όταν εμφανιστεί η αντίστοιχη προτροπή. Αν διαγράψετε τον κωδικό πρόσβασης στο σύστημα και/ή τον κωδικό πρόσβασης για τη ρύθμιση, επιβεβαιώστε τη διαγραφή όταν εμφανιστεί η αντίστοιχη προτροπή.

- 5. Πιέστε το <Esc> και θα εμφανιστεί ένα μήνυμα που σας προτρέπει να αποθηκεύσετε τις αλλαγές.
- 6. Πιέστε το <Y> για αποθήκευση των αλλαγών και έξοδο από το πρόγραμμα System Setup (Ρύθμιση συστήματος).

Ακολουθεί η επανεκκίνηση του υπολογιστή.

# <span id="page-60-0"></span>**Τεχνικές προδιαγραφές**

**ΣΗΜΕΙΩΣΗ**: Τα προσφερόμενα είδη μπορεί να διαφέρουν κατά περιοχή. Για περισσότερες πληροφορίες

σχετικά με τη διάρθρωση του υπολογιστή σας, κάντε κλικ στις επιλογές Start (Έναρξη) (**εικονίδιο** Start) → Help and Support (**Βοήθεια και υποστήριξη**) και ύστερα επιλέξτε τη δυνατότητα προβολής πληροφοριών για τον υπολογιστή σας.

#### **Πίνακας** 14. **Πληροφορίες συστή**μ**ατος**

![](_page_60_Picture_385.jpeg)

#### **Πίνακας** 15. **Μνή**μ**η**

![](_page_60_Picture_386.jpeg)

#### **Πίνακας** 16. **Βίντεο**

![](_page_60_Picture_387.jpeg)

**ΣΗΜΕΙΩΣΗ**: Η οθόνη Wi-Fi απαιτεί κάρτα ασύρματης επικοινωνίας την οποία πρέπει να αγοράσετε χωριστά. Ø

**Πίνακας** 17. **Ήχος**

| Δυνατότητα                          | Προδιαγραφή                                                                                                    |
|-------------------------------------|----------------------------------------------------------------------------------------------------|
| Ελεγκτής                            | Ήχος Intel υψηλής ευκρίνειας με Waves MaxxVoice Pro                                                                                                    |
| Ηχείο                               | μονά ηχεία 4 ωμ στη διάταξη και του αριστερού και του δεξιού<br>ηχείου (4 W κατά μέσο όρο ανά κανάλι)                                                                                                    |
| Εσωτερικός ενισχυτής ηχείων         | έως και 7,6 W στα 4 ωμ ανά κανάλι                                                                                                    |
| Υποστήριξη εσωτερικού μικροφώνου    | διπλό ψηφιακό μικρόφωνο                                                                                                    |
| Κουμπιά ρύθμισης ακουστικής έντασης | Κουμπιά αύξησης/μείωσης ακουστικής έντασης (μόνο σε<br>Windows 7), μενού προγραμμάτων και πλήκτρα ελέγχου<br>μέσων στο πληκτρολόγιο                                                                                                    |
|                                     | ΠΡΟΕΙΔΟΠΟΙΗΣΗ: Η υπερβολική ηχητική πίεση από<br>ακουστικά ή κεφαλόφωνα μπορεί να προκαλέσει βλάβη<br>ή απώλεια της ακοής. Η ρύθμιση της έντασης του ήχου<br>καθώς και του εξισορροπητή σε τιμές πάνω από την<br>κεντρική θέση μπορεί να οδηγήσει σε αύξηση της τάσης<br>εξόδου των ακουστικών ή των κεφαλοφώνων και,<br>συνεπώς, της στάθμης της ηχητικής πίεσης. Αν<br>χρησιμοποιήσετε παράγοντες που επηρεάζουν την έξοδο<br>των ακουστικών ή των κεφαλοφώνων και διαφέρουν<br>από αυτούς που καθορίζει ο κατασκευαστής (π.χ.<br>λειτουργικό σύστημα, λογισμικό εξισορροπητή,<br>υλισμικό, πρόγραμμα οδήγησης κ.λπ.), μπορεί να<br>αυξηθεί η τάση εξόδου των ακουστικών ή των<br>κεφαλοφώνων και, συνεπώς, η στάθμη της ηχητικής<br>πίεσης. Αν χρησιμοποιήσετε ακουστικά ή κεφαλόφωνα<br>που διαφέρουν από αυτά που καθορίζει ο<br>κατασκευαστής, μπορεί να ανέβει η στάθμη της<br>ηχητικής πίεσης. |

#### **Πίνακας** 18. **Επικοινωνίες**

![](_page_61_Picture_530.jpeg)

#### **Πίνακας** 19. **Κάρτες**

![](_page_61_Picture_531.jpeg)

**Πίνακας** 20. **Οθόνες**

| Δυνατότητα                 | Προδιαγραφή                                                                |
|----------------------------|----------------------------------------------------------------------------|
| Τύπος                      | 23 ιντσών, υψηλής ευκρίνειας (HD) με δίοδο εκπομπής λευκού<br>φωτός (WLED) |
| Μέγιστη ανάλυση            | 1.920 x 1.080                                                              |
| Ρυθμός ανανέωσης           | 60 Hz                                                                      |
| Φωτεινότητα                | Κουμπιά αύξησης/μείωσης φωτεινότητας                                       |
| Γωνία λειτουργίας          | 178 οριζόντια/178 κατακόρυφα                                               |
| Bήμα εικονοψηφίδων (pixel) | 0,2652 χιλιοστά                                                            |
| Κουμπιά ρύθμισης           | οθονικά κουμπιά ρύθμισης                                                   |

#### **Πίνακας** 21. **Μονάδες δίσκου**

![](_page_62_Picture_397.jpeg)

![](_page_62_Picture_398.jpeg)

![](_page_62_Picture_399.jpeg)

![](_page_62_Picture_400.jpeg)

![](_page_63_Picture_456.jpeg)

**ΣΗΜΕΙΩΣΗ**: Το βάρος του υπολογιστή σας μπορεί να ποικίλλει και εξαρτάται από τη συνδεσμολογία που παραγγείλατε και την κατασκευαστική μεταβλητότητα.

![](_page_63_Picture_457.jpeg)

![](_page_63_Picture_458.jpeg)

![](_page_64_Picture_546.jpeg)

#### **Πίνακας** 28. **Χαρακτηριστικά περιβάλλοντος**

![](_page_64_Picture_547.jpeg)

![](_page_65_Picture_39.jpeg)

# <span id="page-66-0"></span>**Επικοινωνία** μ**ε την** Dell

![](_page_66_Picture_2.jpeg)

**ΣΗΜΕΙΩΣΗ**: Αν δεν έχετε ενεργή σύνδεση στο Ίντερνετ, μπορείτε να βρείτε τις πληροφορίες επικοινωνίας στο τιμολόγιο αγοράς, στο δελτίο αποστολής, στον λογαριασμό ή στον κατάλογο προϊόντων της Dell.

Η Dell προσφέρει διάφορες επιλογές διαδικτυακής ή τηλεφωνικής υποστήριξης και σέρβις. Η διαθεσιμότητα διαφέρει ανάλογα με τη χώρα και το προϊόν, ενώ ορισμένες υπηρεσίες ενδέχεται να μην είναι διαθέσιμες στην περιοχή σας. Για να επικοινωνήσετε με την Dell για θέματα πωλήσεων, τεχνικής υποστήριξης ή εξυπηρέτησης πελατών:

- 1. Επισκεφτείτε την ιστοσελίδα dell.com/support.
- 2. Επιλέξτε κατηγορία υποστήριξης.
- 3. Επαληθεύστε τη χώρα ή την περιοχή σας στο αναπτυσσόμενο μενού Choose A Country/Region (Επιλογή χώρας/περιοχής) στο πάνω μέρος της σελίδας.
- 4. Επιλέξτε την κατάλληλη υπηρεσία ή τον κατάλληλο σύνδεσμο υποστήριξης με βάση τις ανάγκες σας.